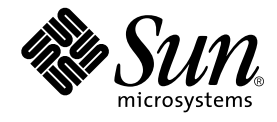

# Web コンポーネントの プログラミング

## Forte™ for Java™ プログラミングシリーズ

Sun Microsystems, Inc. 901 San Antonio Road Palo Alto, CA 94303 U.S.A. 650-960-1300

Part No. 816-2849-01 2001 年 10 月 Revision A Copyright © 2001 Sun Microsystems, Inc., 901 San Antonio Road, Palo Alto, California 94303, U.S.A. All rights reserved. 本製品に採用されているテクノロジに関する知的財産権は Sun Microsystems, Inc. が保有しています。 特に、これらの知的財産権 には、ウェブサイト http://www.sun.com/patents にリスト表示されている米国特許、 または米国および他の国へ出願中の特許が

含まれている可能性 があります。 本製品は、本製品やドキュメントの使用、コピー、配布、および逆コンパイルを規制するライセンス規定に従って配布されます。 本製品のいかなる部分も、その形態および方法を問わず、Sun およびそのライセンサーの事前の書面による許可なく複製すること を禁じます。

フォント テクノロジを含むサードパーティ製のソフトウェアの著作権およびライセンスは、Sun のサプライヤが保有しています。 PointBase ソフトウェアは社内開発での使用のみを目的としており、商用で使用する場合には別途 PointBase からライセンスを取得 する必要があります。

Sun、Sun Microsystems、Sun のロゴ、Forte、Java、Jini、Jiro、Solaris、iPlanet、および NetBeans は、米国および他の各国にお ける Sun Microsystems, Inc. の商標または登録商標です。

SPARC は SPARC International, Inc. の米国および他の各国における商標または登録商標であり、 同社とのライセンス契約のもとで 使用されています。SPARC の商標を使用した製品は Sun Microsystems, Inc. が開発したアーキテクチャに基づいています。 連邦政府による取得: 市販ソフトウェア -- 米国政府機関による使用は、標準のライセンス条項に従うものとします。

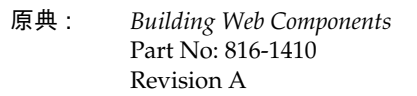

© 2001 by Sun Microsystems, Inc.

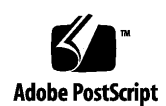

ii Web コンポーネントのプログラミング • 2001 年 10 月

## 目次

はじめに ix

1. J2EE Web コンポーネントの基礎 1

J2EE アーキテクチャについて 1

- Web コンポーネント 2 Web コンテナ 2 Web モジュール 2 サーブレット 5 JSP ページ 6 JSP カスタムタグライブラリ 14 クラス、bean とその他のファイルのサポート 16
- 2. Web アプリケーションのプログラム 17

Web モジュールプログラミングのワークフロー 17 Web モジュールの作成 18 Forte for Java IDE での Web モジュール 19 JSP ページの作成 22 サーブレット、クラス、Beans の作成 23 カスタムタグライブラリの開発 23

カスタムタグとタグハンドラの開発 25 タグハンドラの生成 31 カスタムタグライブラリのパッケージと配備 38

3. Web アプリケーションの実行、デバッグ、および配備 45

Web モジュールの実行とデバッグのワークフロー 45

Web モジュール配備記述子の構成 46

Web モジュールのテスト 49

Web アプリケーションのデバッグ 54 JSP とサーブレットでのソースレベルデバッガの使用 54 Web サーバー上でのデータフローのモニター 58 モニターデータレコードの表示 58 HTTP モニターデータレコードの削除 61 要求の再実行 62 Web モジュールのパッケージと配備 67

A. Dreamweaver テンプレートでの作業 69

ソースエディタで Dreamweaver テンプレートを使用する 69

B. カスタムタグライブラリのチュートリアル 73

タグハンドラへの属性の追加 77 タグライブラリのパッケージと JAR へのアクセス 78

用語集 81

索引 87

iv Web コンポーネントのプログラミング • 2001 年 10 月

# 図目次

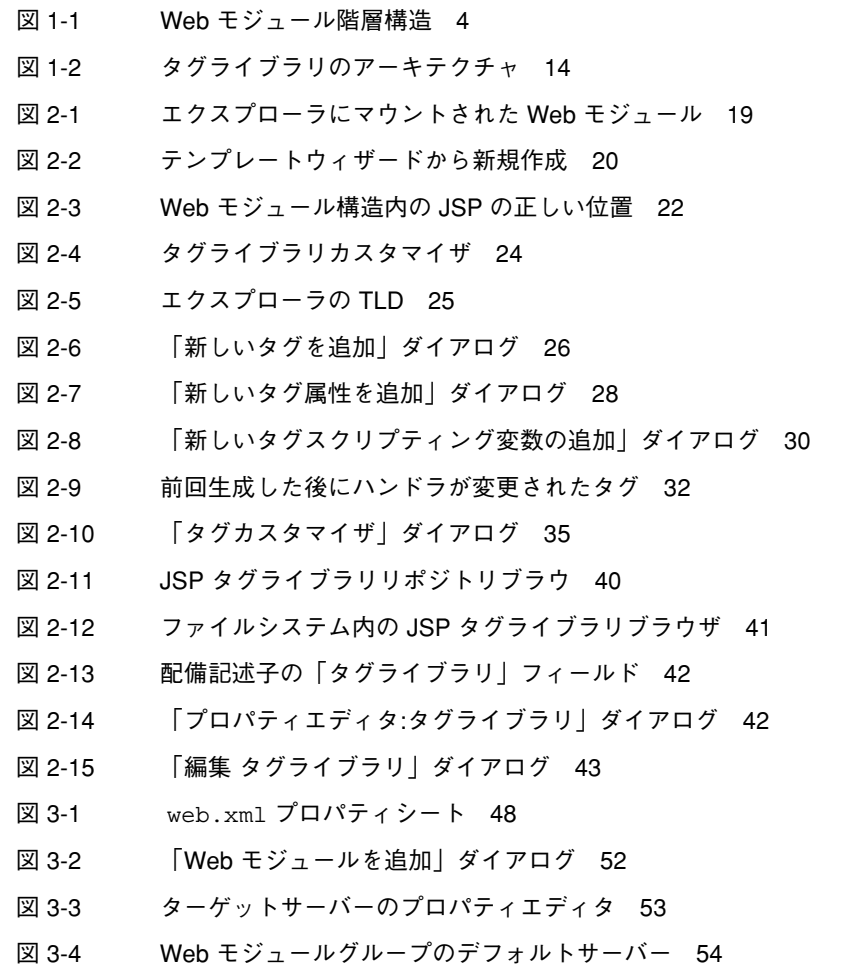

- 図 3-5 デバッグオプションのプロパティ 56
- 図 3-6 JSP コードとサーブレットコードの表示 57
- 図 3-7 要求トランザクションデータが表示された HTTP モニター 59
- 図 3-8 HTTP モニターのセッション区画 60
- 図 3-9 「編集と再実行」ダイアログ 63
- 図 3-10 「パラメータを追加」ダイアログ 64
- 図 3-11 「値を編集」ダイアログ 65
- 図 3-12 「ヘッダーを追加」ダイアログ 66
- 図 3-13 「ヘッダーを編集」ダイアログ 67
- 図 A-1 「オプション」ウィンドウの Dreamweaver テンプレートアイコン 70
- 図 B-1 Web モジュールのディレクトリ構造 73
- 図 B-2 Web モジュールで新たに作成された TLD 74
- 図 B-3 タグ要素 74
- 図 B-4 タグハンドラ bean 75
- 図 B-5 「追加 タグライブラリ」ダイアログ 76
- 図 B-6 「新しいタグ属性を追加」ダイアログ 77
- 図 B-7 WEB-INF/lib ディレクトリ内の JAR ファイル 79
- 図 B-8 JAR ファイルへの taglib 要素のマッピング 80

## 表目次

- 表 1-1 JSP ページのスコープ 12
- 表 2-1 「タグカスタマイザ」ダイアログの「本体の内容」選択肢の意味 35
- 表 2-2 タグハンドラで生成されるメソッド 37
- 表 2-3 タグハンドラで編集可能なメソッド 38

表目次 vii

viii Web コンポーネントのプログラミング • 2001 年 10 月

## はじめに

『Web コンポーネントのプログラミング』では、JavaTM 2 Platform, Enterprise Edition (J2EE**™**) Web コンポーネントを使用して Web アプリケーションを作成する ユーザーに必要な情報を提供します。Forte™ for Java™ プログラミングシリーズの一 部として、このマニュアルでは、J2EE のコンテキストにおける Web アプリケーショ ンの開発と、Java サーブレットや JSP (JavaServer PagesTM) などのサポート技術に焦 点を絞ります。

特に、このマニュアルでは、Web アプリケーションが JSP ページ、Java サーブレッ ト、JSP タグライブラリ、およびサポートするクラスとファイルを使用する方法につ いて説明します。これらの Web アプリケーションは、データベースなどの持続データ を使用することがあります。これらは、すべての機能が Web コンテナで管理される、 独立したアプリケーションの場合もあります。または、ユーザーインタフェースを提 供する一方で、ビジネスロジックの実行や持続データへのアクセスなど、その他の サービスについて J2EE Enterprise JavaBeans (EJBTM) コンテナのコンポーネントに依 存する場合もあります。

## 対象読者

このマニュアルの対象読者は、アプリケーションコードを記述する Web アプリケー ション開発者、またはアプリケーションと対話する方法を指定し、インタフェースコ ンポーネントを選択し、それらをレイアウトする Web アプリケーション設計者です (特に注意がない場合、Web アプリケーションとは J2EE Web アプリケーションを指し ます)。Web アプリケーション開発者は、Webアプリケーション設計者と同一である場 合と同一でない場合があります。いずれの場合も、このマニュアルでは、読者が Java プログラム、JSP ページプログラミング、および HTML コーディングの一般的な知識

を有することを前提としています。このマニュアルの情報は、Web コンポーネント ベースのアプリケーション作成に関与するテクニカルライター、グラフィックアー ティスト、プロダクションおよびマーケティング専門家、および試験業者にも役立ち ます。

## このマニュアルで扱われる項目

『Web コンポーネントのプログラミング』には、次の情報が記載されています。

第 1 章は、Web アプリケーションのコンポーネント作成に使用される J2EE 技術の概 要を説明します。

第 2 章は、Forte for Java IDE を使用して Web アプリケーションをプログラミングす るプロセスを説明します。

第 3 章は、Forte for Java IDE を使用して Web アプリケーションをテスト実行、デ バッグ、および配備するプロセスを説明します。

付録 A は、DreamweaverTM テンプレートと JSP ページを使用して作業する方法につ いて説明します。

付録 B は、Forte for Java IDE を使用してカスタムタグライブラリをプログラミングす る方法について説明する簡単なチュートリアルを提供します。

用語集は、このマニュアルで使用される重要な用語を定義します。用語集で扱われる 用語は、マニュアル内でゴシック体で表記されています。

## このマニュアルで扱われない項目

このマニュアルでは、アプリケーションの設計方法について詳しく説明していませ ん。また、EJB コンポーネントの開発方法についても深く掘り下げていません。参考 文献については、xii ページの「関連情報」を参照してください。

x Web コンポーネントのプログラミング • 2001 年 10 月

## お読みになる前に

IDE に組み込まれている「CDShopCart」に必ず目をとおしてください。このチュー トリアルでは、Forte for Java IDE のツールを使用して簡単な Web アプリケーション を構築する手順が説明されています。

## 表記上の規則

表 P-1 表記上の規則

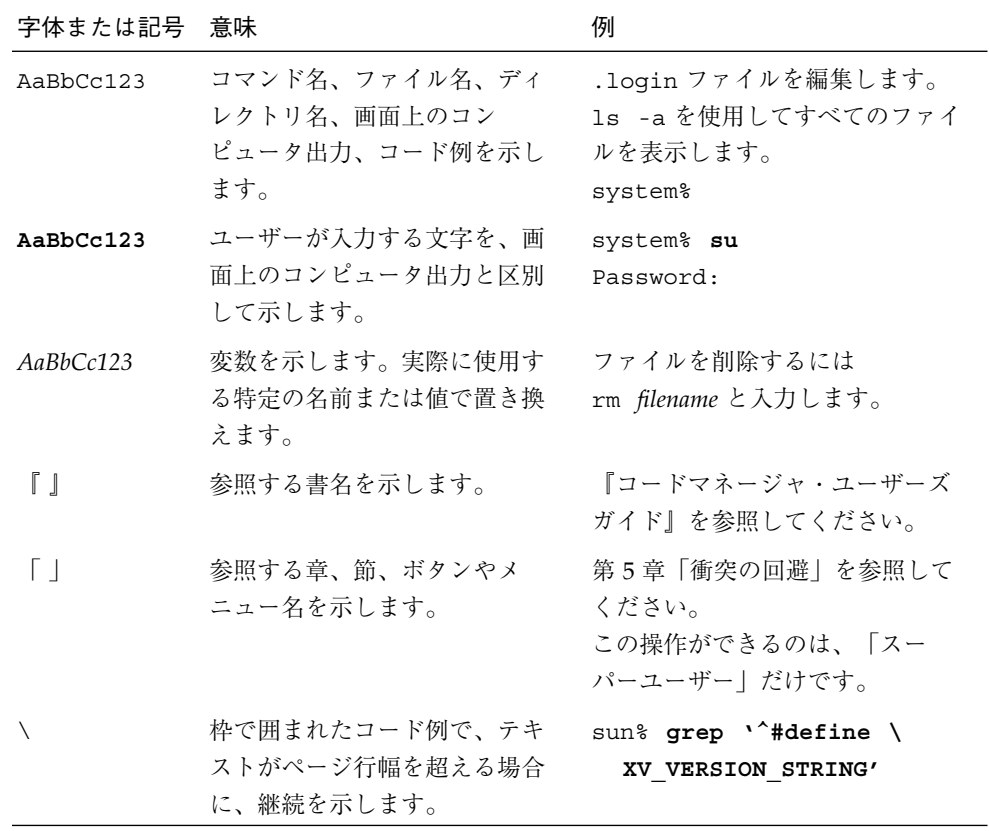

はじめに xi

## 関連情報

次の参考文献は、Web アプリケーションの設計と実装に関連するトピックで入手でき ます。

- Alur、Deepak、Crupi、John、Malks、Dan、Core J2EE Patterns、Sun Microsystems Press、Prentice Hall、2001。Web アプリケーションのアーキテク チャとモデルについて詳しく解説しています。一般的な問題に対する J2EE ベース の解決策など、前後関係で発生する問題への再帰的な解決策が示されており、Java 設計者と Sun Java Center に蓄積された経験が反映されています。
- Kassem、Nicholas、Designing Enterprise Applications With the Java 2 Platform, Enterprise Edition (The Java Series)、Addison-Wesley、2001。Sun Enterprise Team のさまざまなメンバーが記述した本書は、Java を使用して分散型 Web アプリケー ションを構築するための公式な青写真と言えます。

## Java 2 プラットフォームの公式ドキュメント

次のドキュメントは、このマニュアルの基底となる技術の詳細なバックグラウンドを 説明しています。

- *Sun BluePrints™ Design Guidelines for J2EE* http://www.java.sun.com/j2ee/blueprints
- *Java 2 Platform Enterprise Edition Specification* http://www.java.sun.com/products
- *Java*TM *Servlet Specification, v2.2* http://www.java.sun.com/products/servlet/index.html
- *JavaServer Pages*TM *Specification, v1.1* http://www.java.sun.com/products/jsp/index.html

## Forte for Java プログラミングシリーズ

Forte for Java では Acrobat Reader (PDF) 形式とオンラインヘルプで構成されるマ ニュアルセットを提供します。この節では、これらのマニュアルについて説明しま す。

次のマニュアルは、Forte for Java Web サイトからダウンロードできます。

- Forte for Java プログラミングシリーズ
	- 『Web コンポーネントのプログラミング』

JSP ページ、サーブレット、タグライブラリ、およびサポートするクラスとファイ ルを使用する J2EE Web モジュールとして Web アプリケーションを構築する方法を 説明します。

■ 『持続プログラミング』

JDBC (Java Database Connectivity)、TP (Transparent Persistence) など、Forte for Java IDE が提供するさまざまな持続プログラミングモデルのサポートについて説明 します。

#### 役に立つ Web サイト

- The Source for Java Technology は、Web コンポーネント技術について豊富な情報 を提供します。たとえば、製品と API、Developer Connection へのアクセス、ド キュメントとトレーニング、オンラインサポート、コミュニティによる議論、業界 ニュース、市場ソリューション、ケーススタディなどです。 http://java.sun.com から参照できます。
- JSP Insider は、設計情報、読み物、コード、他の Web サイトへのリンク、ニュー ス、書評、JSP に関する議論などを盛り込んだ JavaServer Page の Web サイトで す。http://www.jspinsider.com から参照できます。
- The JSP Resource Index は、JSP チュートリアル、スクリプト、コード、ジョブリ ストを検索するのに役立ちます。http://www.JSPin.com から参照できます。
- The Jakarta Project は、オープンかつ協力的な方法論で開発された Java プラット フォームベースの商用サーバーソリューションを提供します。Jakarta は、Jakarta Taglibs および受賞経験もある Tomcat 3.2 Server など多数のサブプロジェクトで 構成されるプロジェクトの総称です。http://jakarta.apache.org から参照 できます。

## オンラインヘルプ

オンラインヘルプは、Forte for Java 開発環境内から参照できます。ヘルプキー (Solaris オペレーティング環境では Help キー、Windows および Linux 環境では F1 キー) を押すか、「ヘルプ」 > 「内容」を選択します。ヘルプの項目と検索機能が表 示されます。

### Javadoc

Javadoc のマニュアルは、Forte for Java の多くのモジュールに用意されており、IDE の中で参照できます。このマニュアルの使用方法については、リリースノートを参照 してください。IDE を起動すると、エクスプローラの Javadoc 区画の中でこの Javadoc マニュアルを参照できます。

## Sun のマニュアルの注文方法

Sun の製品マニュアルは、Fatbrain.com インターネットブックストアを通じて米国 Sun Microsystems, Inc. に直接注文できます。Fatbrain.com の Sun Documentation Center へは次の URL でアクセスできます。

http://www.fatbrain.com/documentation/sun

## ご意見の送付先

Sun のマニュアルについてのご意見やご要望をお寄せください。今後のマニュアル作 成の参考にさせていただきます。次のアドレスまで電子メールをお送りください。

#### docfeedback@sun.com

電子メールのタイトルに、対象マニュアルの Part No.(このマニュアルの場合は 816-2849-01)を明記してください。

## 第1章

## J2EE Web コンポーネントの基礎

この章は、Web アプリケーションで使用される次の主要な J2EE テクノロジについて 概要を示します。

- Web コンテナ
- Web モジュール
- サーブレット
- JSP ページ
- カスタムタグライブラリ

### J2EE アーキテクチャについて

J2EE 仕様は、多数のコンポーネントタイプ、およびこれらのコンポーネントに対する 実行時環境を含む、広範囲なアーキテクチャを定義します。この仕様では、Web コン テナ、EJB コンテナ、およびアプリケーションクライアントコンテナの 3 つの実行時 環境を定義しています。

さらに、コンポーネントタイプは、実行するコンテナに対応するカテゴリに分類され ます。つまり、Web コンポーネント、EJB コンポーネント、アプリケーションクライ アントコンポーネントです。

この章では、Web コンテナとその Web コンポーネントについてのみ、重要なコンセ プトを説明します。また、Web コンポーネントには直接管理されないが、論理的には Web アプリケーションの一部となり、Web コンポーネントとともに配備される、クラ スおよびファイルのサポートについても考察します。

#### Web コンポーネント

Web コンポーネントは、サーバーサイドの J2EE コンポーネントです。それらは、 Web コンテナによって管理され、直接 Web コンテナと通信します。Web コンポーネ ントは、Web コンテナを介して HTTP 要求を受け取り、それらを処理し、HTTP 応答 を返すことができます。J2EE プラットフォームは、サーブレットと JSP ページの 2 種 類の Web コンポーネントを定義します。

#### Web コンテナ

Web コンテナは、Web アプリケーションの Web コンポーネントの実行をサポートす る実行時サービスを提供します。これらのサービスには以下のものが含まれます。

- ライフサイクル管理
- ネットワークサービス (要求および応答の送信)
- 要求の復号化と応答のフォーマット化
- JSP ページのサーブレットへの変換と処理
- セキュリティ、並行性、トランザクション、配備を提供する I2EE サービスおよび 通信 API へのアクセス

Web コンテナは、Web サーバーからのクライアント要求をアプリケーションの Web コンポーネントへ転送し、そのクライアントに対する Web コンポーネントからの応答 を Web サーバーへ転送します。Web コンテナは一般的に、Web サーバープロセス (Web サーバープラグインとして) または J2EE アプリケーションサーバープロセスで 実行されます。

#### Web モジュール

Web モジュールは、J2EE アプリケーションでの配備と使用が可能な Web リソースの 最小単位です。Web モジュールは、Web アーカイブ (WAR) ファイルとしてパッケー ジし、配備することができます。WAR ファイルの形式は、JAR ファイルの形式と同 一です。ただし、WAR ファイルのコンテンツおよび使用方法は、JAR ファイルのコ ンテンツおよび使用方法と異なるため、WAR ファイル名は、.war 拡張子を使用しま す。

2 Web コンポーネントのプログラミング • 2001 年 10 月

注 **-** J2EE Web モジュールは、*Java Servlet Specification version 2.2* で定義されてい るように 「Web アプリケーション」に対応します。Forte™ for Java™ IDE で は、ともに配備される複数の Web モジュールは、Web モジュールグループ と 呼ばれています。詳細については、50 ページの「Web モジュールグループを作 成し実行する」 を参照してください。

#### Web モジュールの構造

Web モジュールには、次の要素が含まれます。

- オプションで JAR ファイルとしてパッケージされる、サーブレットに対する Java クラスファイル、およびそれらが依存するクラス
- ISP ページおよびそれらのヘルパー Java クラス
- JSP タグライブラリ (通常、JAR ファイルとしてパッケージされている)
- 静的ドキュメント (HTML、イメージ、音声ファイルなど)
- アプレットおよびそれらのクラスファイル

Web モジュールには、必ず次のものが含まれます。

■ Web 配備記述子 (web.xml ファイル)

Web モジュールは、リソースを格納するため、階層構造を使用しています。この構造 は、ファイルシステムとして、配備時に表すことができます。次の図は、Web モ ジュールの階層を示します。

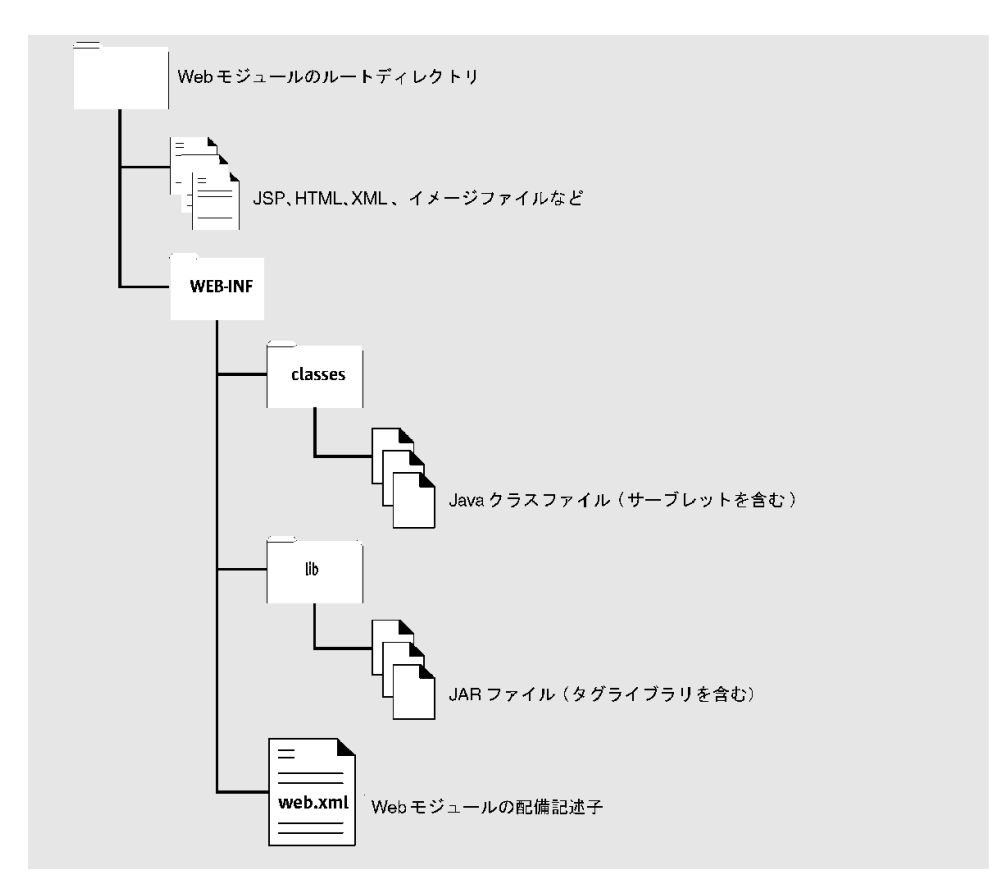

図 1-1 Web モジュール階層構造

#### Web モジュールの実行時表現

Web モジュールは実行時に、ServletContext インタフェースを実装するオブジェ クトで表されます。ServletContext インスタンスは、Web コンポーネントに対 し、Web モジュール内で提供されるリソースへのアクセスを提供します。たとえば、 Web コンポーネントは、イベントを記録し、リソースへの URL 参照を入手し、Web モジュールの別の Web コンポーネントが使用することのできる属性を設定し、保存す ることができます。

ServletContext インスタンスは、分散型でない Web モジュール内で一意であり、 Web モジュール内のすべての Web コンポーネントで共有されます。このオブジェク トは、application インスタンス変数 (この変数は常に提供されます。宣言する必要 はありません) として JSP ページで暗黙のうちに利用できます。

4 Web コンポーネントのプログラミング • 2001 年 10 月

ServletContext インスタンス (およびそれが表す Web モジュール) は、Web サー バー内の固有のパスに対応付けられます。たとえば、

http://www.myStore.com/productList に対応付けたとします。この場合、コ ンテキストパスとして知られている、/productList 要求パスで始まるすべての要 求は、この ServletContext インスタンスへ配信されます。

### サーブレット

厳密に言うと、サーブレットとは、javax.servlet.Servlet を実装する Java クラ スのことです。ただし、通常のサーブレットは、

javax.servlet.http.HttpServlet のサブクラスです。

サーブレットは、Web コンテナ内で実行され、Web サーバーおよび Web 対応のアプ リケーションサーバーの機能を拡大するために使用されます。サーブレット API によ り、プログラマはサーブレットコード内で HTTP 要求を使用し、Java オブジェクトと して HTTP 応答を生成することができます。またこれらのオブジェクトを処理する多 数の有用なメソッドを提供できます。たとえば、単純なメソッド呼び出しを介して、 要求および応答パラメータを検出し、設定することができます。さらに、Java オブ ジェクトを介して HTTP クッキーを使用し、ユーザーセッションを管理することがで きます。

サーブレットは、一般に、HTML 形式で生成された要求への応答で動的コンテンツを 生成するなどのサービスを提供し、それを実行するため、データソースを使用するこ とがあります。さらに、サーブレットが追跡する状態に応じて、特定の Web リソース へのアクセスを可能、不可能にすることにより、アプリケーションフローを制御する ためにも使用されます。別の一般的なサーブレットの使用方法としては、ユーザー セッションの追跡があります。たとえば、ユーザーのショッピングカートへ項目を追 加または削除するために使われます。

#### JSP ページ

JSP ページは、実行前に Web コンテナでサーブレットへ動的に変換される、テキス トベースの Web コンポーネントです。

このマニュアルでは、次の用語を使用します。

- JSP ファイル;開発者が作成、編集する JSP テキストベースのソースファイル
- JSP 実装クラス; JSP ファイルの変換により、Web コンテナが作成する Java クラ ス
- JSP ページ ; 上記 2 つのコンセプトの両方を含む論理用語で、それらを区別するこ とが重要でない、または望ましくない場合に使用されます。

ユーザー側から見ると、JSP ページは、サーブレットクラスと同じです。ロジック主 体型ではなく、表現およびドキュメント主体型の方法によって、HTTP 要求を処理 し、HTTP 応答を生成する方法を記述するからです。物理的には、JSP ページは、 サーブレットを裏返したようなものです。サーブレットソースファイルは一般に、 HTML が組み込まれたプログラミングコードであるのに対し、JSP ファイルは一般 に、プログラミングコードが組み込まれた HTML です。

#### JSP ページのライフサイクル

JSP ページは、実行時環境 (Web コンテナ) で処理され、次に HTTP 要求の処理を実行 し、HTTP 応答を生成します。このフェーズに含まれる処理は、JSP 変換、JSP インス タンス化、要求処理、JSP 破棄です。

#### 変換

JSP ページの変換とは、Web コンテナが JSP ファイルをサーブレットクラスへ変換す るプロセスを指します。このプロセスの細部は、実装によって異なります。リファレ ンス実装では、JSP ファイルは Java サーブレットソースファイルに変換された後、ク ラスファイルにコンパイルされます。

Web コンテナは、最初に要求を受け取った時点で JSP ファイルを変換します。同じ JSP ページに対する次の要求では、Web コンテナは、通常このフェーズをバイパスし ます。ただし、JSP 実装クラスの日付が JSP ファイルの日付より古い場合は、変換が 発生する場合があります。

6 Web コンポーネントのプログラミング • 2001 年 10 月

#### インスタンス化

Web コンテナは特定の JSP ページに対する要求を受け取ると、まず対応する JSP イン スタンスを検出しようとします。それが検出されない場合、インスタンス化を行いま す(この処理の一部として、実装クラスがまだ存在しない場合、ISP ファイルを変換し ます)。次に、JSP ファイルの jspInit メソッドに対応する、インスタンスの jspInit メソッドを呼び出します。jspInit メソッドを使用すると、JSP ページが 要求するリソースを準備することができます。

#### 要求処理

JSP ページは、Web コンテナからクライアント要求を受け取り、プログラムされたロ ジックに従って要求を処理し、応答をコンテナへ送ります。デフォルトでは、各要求 は自身のスレッドで実行されます。

#### 破棄

Web コンテナは、JSP インスタンスを破棄することにより、リソースを再生できま す。これを実行する前に、JSP ファイルの jspDestroy メソッドに対応する、インス タンスの jspDestroy メソッドを呼び出します。jspDestroy メソッドを使用する と、必要のないリソースを閉じることができます。

Web コンテナは一般的に、JSP インスタンスが要求を受け取らなくても持続できる時 間を制限する方法を備えています。ユーザーが指定した制限を超えると、Web コンテ ナは、jspDestroy メソッドを呼び出します。

#### JSP ページでのコード構成

JSP ページは、テンプレートデータおよび要素を含むことができます。要素は、Web コンテナで認識される構造であり、動的機能を提供します。テンプレートデータは、 HTML や XML コードなどの認識されない構造です。これらは、逐時 HTTP 応答へと 渡されます。テンプレートデータは一般に、静的コンテンツを提供し、動的データを フォーマットするために使用されます。HTML は、そのまま渡されるため、Web ペー ジ設計者にとって、表現コンテンツのコーディングは、きわめて自然です。

JSP 要素は、指令要素、アクション要素、スクリプト要素の 3 つのカテゴリに分類さ れます。

第 1 章 J2EE Web コンポーネントの基礎 7

#### 指令要素

指令要素は、特定の要求に関係しない JSP ページについてのグローバルな宣言情報を 提供します。たとえば、指令を使用して、パッケージをページへインポートします。 また指令を使用して、ページを現在の HTTP セッションへ関連付けます。指令は、変 換時に処理されます。指令は、出力を HTTP 応答オブジェクトへ書き込みません (HTTP 応答オブジェクトへ書き込まれた出力は、生成された Web ページにテキスト として表示されます)。

指令は、<%@ と %> 記号のあいだに置かれます。たとえば、次の page 指令は、 java.util パッケージをインポートし、JSP ページを現在の HTTP セッションへ関 連付けます。

<%@ page import="java.util.\*" session="true"%>

JSP 仕様は、page、include、および taglib 指令を定義しています。

#### アクション要素

アクション要素は、Java コードを記述することなく、Java オブジェクトを使用する方 法を提供する XML 型のタグです。たとえば、アクションを使用して、オブジェクト を検出、インスタンス化し、オブジェクトのプロパティを入手し、設定することがで きます。アクションは、要求時に処理されます。一部のアクションは、HTTP 応答オ ブジェクトに出力を書き込みます。

アクションは XML 構文を使用するため、Web ページ設計者に、動的データにアクセ スするための使い慣れたパラダイムを提供します。(それ自体がコードアクションでな い場合でも、Web ページ設計者は、コードアクションを含むファイルを処理できるよ う、アクションを理解する必要があります。したがって、Web ページへ出力を生成す るアクションに対し、HTML フォーマット化を提供しなければならない場合もありま す)。またアクションは、Java コードと異なり、潜在的にツールにとって分析しやすく なっています。

標準アクションは、JSP 仕様で定義され、Web コンテナで実装されるアクションで す。標準アクションは、forward、include、useBean、getProperty、 setProperty、param、および pluginです。

JSP 仕様はさらに、標準アクションで提供されない機能を提供するため、カスタムア クションの開発をサポートします。タグライブラリ記述子 (TLD) と呼ばれる XML ド キュメントでカスタムアクションを定義し、それらを JavaBeansTM コンポーネントで

実装します。TLD および実装する beans は、概念的には、タグライブラリと呼ばれる 1 つのコンポーネントです。詳細については、14 ページの「JSP カスタムタグライブ ラリ」 を参照してください。

アクションは、< および /> 記号のあいだに置かれます。次の例は、header.jsp と 名付けられた JSP ページを現在の JSP ページへ挿入するのに使用される include ア クションを示しています。

<jsp:include page="header.jsp" flush="true"/>

例では、コロンの前の接頭辞 (jsp) によって、これが標準アクションであることが示 されています。コロンの後の文字列、この場合 include は、アクション名です。名 前と値のペア (page="header.jsp" と flush="true") は、アクションの属性で す。

アクションの中には、ボディを持つものもあります。つまり、別のアクション、スク リプト要素、テンプレートデータを囲む、始まりと終わりのタグを持ちます。たとえ ば、次のコードにおいて、useBean アクションは、application スコープ内の参照 cBean によって取得できるオブジェクトを配置し、さらに cBean と呼ばれるスクリ プト変数を介してローカルで取得できるようにします (スコープの詳細については、 11 ページの「スコープと暗黙オブジェクト」 を参照してください)。オブジェクトが 検出されない場合、指定された Expns.CBean クラスを使用して、アクションがイン スタンス化し、ローカルに提供します。アクションのボディに含まれる 2 つのメソッ ド呼び出し (getConnected と getEngine) は、アクションが Expns.CBean クラス をインスタンス化する場合のみ、呼び出されます。アクションが既に存在するインス タンスを検出すると、2 つのメソッドは呼び出されません。

```
<jsp:useBean id="cBean" scope="application" class="Expns.CBean">
<\frac{6}{6}cBean.getConnected();
   cBean.getEngine();
%>
</jsp:useBean>
```
第 1 章 J2EE Web コンポーネントの基礎 9

#### スクリプト要素

スクリプト要素によって、ISP ファイルに Java コードを組み込むことができます。こ の要素を使用して、ロジックをプログラミングしたり、HTTP 応答オブジェクトへ出 力を書き込むことができます。スクリプト要素には、宣言、スクリプトレット、式、 という構文的に異なる 3 つの種類があります。

宣言では、変数の宣言と初期化、オブジェクトのインスタンス化、メソッドの宣言を 行います。宣言は、変換時に処理され、HTTP 応答オブジェクトへ出力を書き込みま せん。宣言は、<%! および %> 記号のあいだに置かれます。次の例は、2 つのString 変数を宣言して、初期化しています。

```
< \frac{8}{9}!
     String name = null;String title = null;
\frac{6}{6}
```
スクリプトレットでは、すべての有効な Java コードを入力することができます。宣言 要素で宣言された変数とメソッドは、同じ JSP ファイルのスクリプトレットで使用で きます。Java 文は、あるスクリプトレットから始まり、別のスクリプトレットで終わ ることができます (たとえば、HTML コードで分散される場合)。スクリプトレット は、要求時に処理され、HTTP 応答オブジェクトへ出力を書き込みます (書き込みを コード化した場合)。スクリプトレットは、<% および %> 記号のあいだに置かれます。

次のスクリプトレット例は、2 つのスクリプトレットにわたる Java の if 文で、それら の間に存在する HTML コードのフラグメントを条件付けるために使用されていま す。if 文が true に評価された場合のみ、HTML コードは HTTP 応答に含まれま す。

```
<% if (name.equals("Elvis Presley")){
%>
<p>Let's hear it for Elvis!
<% title = "King";
}
\frac{6}{6}
```
10 Web コンポーネントのプログラミング • 2001 年 10 月

式要素では、有効で完全なすべての Java 式を入力することができます。Web コンテナ は、要求時に、式要素を String へ変換します。次に、String は、HTTP 応答オブジェ クトへ書き込まれます。式は、<%= および %> 記号のあいだに置かれます。

次の例は、動的データの一部を HTML 文字列へ挿入します。

<p>Hail the <%= title %>!

#### スコープと暗黙オブジェクト

JSP ページでオブジェクトをインスタンス化した場合は、アプリケーションの他のオ ブジェクトへ提供したいと考えるでしょう。また、アプリケーションのすべてのオブ ジェクトに提供したり、提供範囲をアプリケーションのオブジェクトのいくつかのサ ブセットに限定したい場合もあるでしょう。たとえば、現在のユーザーの HTTP セッ ションに関連したオブジェクトにのみ、提供したい場合です。

オブジェクトの提供範囲を制御するため、JSP 仕様は、オブジェクトへの参照を置く ことができるスコープの数を定義しています。スコープには、page、request、 session、application があります。実行時に、これらのスコープは、 表 1-1 に示されて いるように、Java オブジェクトとして実装されます。

表 1-1 JSP ページのスコープ

| スコープ        | オブジェクトタイプ                      | 説明                                                                                                    |
|-------------|--------------------------------|----------------------------------------------------------------------------------------------------|
| page        | javax.servlet.jsp.PageContext  | 現在の JSP ページを表します。<br>このオブジェクトは、現在の<br>ページまたは include 指令に<br>含まれるページ(ただし、<br>include アクションに含まれ<br>るページではありません。指令<br>はページ変換時に実行され、含<br>められたページは同じ JSP 実装<br>クラスへ連結されるためです)<br>の JSP 要素にのみ、提供されま<br>す。 |
| request     | javax.servlet.ServletRequest   | 現在の HTTP 要求を表します。<br>このオブジェクトは、現在の<br>HTTP 要求で実行される JSP<br>ページおよびサーブレットにの<br>み、提供されます。たとえば、<br>ある JSP ページが他のページへ<br>転送されると (forward アク<br>ションを使用)、両方のページ<br>は同じ ServletRequest オブ<br>ジェクトヘアクセスします。  |
| session     | javax.servlet.http.HttpSession | 現在のユーザーの HTTP セッ<br>ションを表します。このオブ<br>ジェクトは、現在のユーザーの<br>HTTP セッションと関連付けら<br>れた要求で実行される JSP ペー<br>ジおよびサーブレットにのみ、<br>提供されます。                                                                           |
| application | javax.servlet.ServletContext   | 実行時 Web モジュールを表し<br>ます。このオブジェクトは、<br>Webモジュールにあるすべての<br>JSP ページおよびサーブレット<br>に提供されます。                                                                                                    |

useBean アクションを使用して、これらのスコープの 1 つでオブジェクトを検出、ま たは提供することができます。このアクションでは、bean インスタンスの提供範囲を 指定するために、scope 属性を使用します。次に例を示します。

<jsp:useBean id="myCart" scope="session" class="Cart">

スコープ (およびそれらが表すオブジェクト) はさらに、ページが自動的にインスタン ス化するスクリプト変数を介して、ページのスクリプト要素へ暗黙的に提供されま す。これらのスクリプト変数は、スコープと同じ名前の、page、request、 session、および application を使用します。

たとえば、次のスクリプトレットは、暗黙の request 変数を使用して、前例の useBean アクションでインスタンス化した Cart bean を生成します。次に、 session 変数を使用して、ページの他のスクリプト要素、または同じユーザーセッ ションの他のページに提供される session スコープに Cart bean を置きます。 session および request 変数はインスタンス化されていません。

```
< \approx
```

```
CartLineItem lineItem = new CartLineItem();
 lineItem.setID(request.getParameter("cdId"));
 lineItem.setCDTitle(request.getParameter("cdTitle"));
 lineItem.setPrice(request.getParameter("cdPrice"));
 myCart.lineItems.addElement(lineItem);
session.putValue("myLineItems", myCart.getLineItems());
%>
```
注 **-** デフォルトでは、JSP ページは、session スコープへアクセスします。ただし、 ページの page 指令で、値が false に設定された session 属性を指定する と、そのページは現在の HTTP セッションと関連付けられないため、session ス コープを使用できず、session 暗黙変数を参照できません。アプリケーション の一部には、セッションデータ (ユーザーがログインしなくてもよいサイトに関 するバックグラウンド情報) を必要としないものがあります。ユーザーがアプリ ケーションのそのような部分でのみ存続する場合、ユーザーセッションを作成す るオーバーヘッドを回避できます。

第 1 章 J2EE Web コンポーネントの基礎 13

たとえば、次の page 指令を含むページにおいては、上記の useBean アクションお よびスクリプトレットコード例は、不正となります。

<%@ page session="false" %>

### JSP カスタムタグライブラリ

8 ページの「アクション要素」で説明されているように、JSP 仕様は、独自のカスタム アクションを作成することにより標準のアクションセットを拡張する方法を定義して います。カスタムアクションを作成することにより、アプリケーション内で機能単位 のコードをモジュール化、カプセル化することができ、コードを更に再利用可能にし ます。適切な設計により、書式とロジックを明確に切り離すことができ、結果的に、 JSP ページで使用される Java コードの量を削減することができます。

カスタムアクションも、一般にカスタムタグと呼ばれます。ただし、カスタムアク ションという語は一般に、JSP ページで使用されるコード構造を示すのに対し、カス タムタグという語は一般に、カスタムアクションの機能を実装するコードを示しま す。

タグライブラリは、関連するカスタムタグの集まりです。タグライブラリは、ライブ ラリ中のタグを記述する XML ドキュメントであるタグライブラリ記述子 (TLD)、お よびタグライブラリの機能を実装するタグハンドラで構成されます。タグハンドラ は、1 つのタグに対する機能を実装する bean です。TLD は、実装するタグハンドラ に各タグをマップします。図 1-2 に、タグライブラリのアーキテクチャを示します。

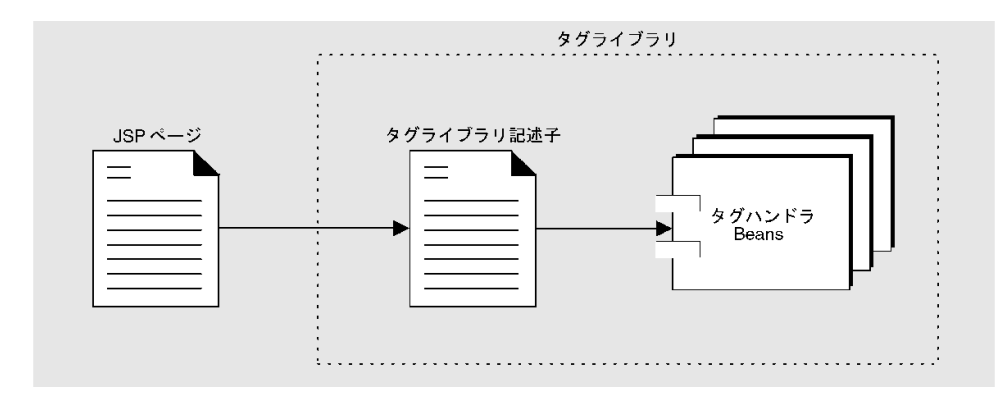

図 1-2 タグライブラリのアーキテクチャ

#### 14 Web コンポーネントのプログラミング • 2001 年 10 月

タグライブラリは、通常 JAR ファイルとしてパッケージされ、ページの taglib 指令 を介して JSP ページへ提供されます。独自のタグライブラリを開発することも、ベン ダーからそれらを入手することもできます (たとえば、ベンダーの Web コンテナの実 装の一部として提供される場合)。カスタムアクションとタグライブラリの詳細につい ては、23 ページの「カスタムタグライブラリの開発」 および 付録 B を参照してくだ さい。

#### タグライブラリ記述子

タグライブラリ記述子 (TLD) は、タグライブラリを定義する XML ドキュメントで す。Web コンテナは、タグライブラリの TLD を使用することにより、taglib 指令 を介してそのタグライブラリを参照する JSP ページ上のカスタムアクションを解釈し ます。TLD の先頭部分で、バージョン番号および意図する Web コンテナのバージョ ン番号など、全体としてタグライブラリの詳細を定義します。TLD の下の部分で、ラ イブラリでの各タグを定義します。

Forte for Java IDE の使用により、XML コードを書くことなく、TLD を作成し、編集 することができます。IDE が提供するタグライブラリテンプレートから TLD を作成し ます。TLD を作成した後は、メニューコマンド、TLD およびその要素のカスタマイザ ウィンドウを介してエクスプローラから TLD を編集することができます。TLD ファイ ルは決して削除または変更しないでください。たとえば、エクスプローラで TLD を選択 し、コンテキストメニューから「タグを追加」を選択することにより、TLD でタグを 定義することができます。次に、タグを選択し、コンテキストメニューから「属性を 追加」を選択することにより、そのタグの属性を定義できます。これらのアクション は、デフォルト値を持つタグおよび属性要素を作成します。このような要素を作成す ると、適切なカスタマイザダイアログで、それらを編集することができます。TLD の 作成と編集の詳細については、25 ページの「カスタムタグとタグハンドラの開発」 を 参照してください。

#### タグハンドラ

タグハンドラは、カスタムアクションの機能を実装する bean です。カスタムアク ションとタグハンドラは 1 対 1 で対応しています。このトピックの詳細については、 32 ページの「タグライブラリによるカスタムアクションの挿入」 を参照してくださ い。

第 1 章 J2EE Web コンポーネントの基礎 15

#### Forte for Java の組み込みタグライブラリ

タグライブラリの開発のサポートに加え、Forte for Java IDE を使用すると、サード パーティ製のタグライブラリをインポートしたり、自分の JSP ページからタグライブ ラリを表示および編集できます。Forte for Java は、いくつかの組み込みタグライブラ リを提供しています。これらの組み込みタグライブラリを使用すると、次の利点があ ります。

- JDBC または Transparent Persistence (TP) を使用して、データソースにアクセス し、操作を実行できます。
- 次の項目の内部で行とフィールドを反復できます。
	- **IDBC** の ResultSet
	- Vector、Collection、List、Iterator、または Enumeration のオブジェ クトとそれらのフィールド
	- Java 配列の要素 (要素がオブジェクトである場合はそれらのフィールド)
- JSP ページの一部を条件付けることができます (if/else ロジックを使用)。

組み込みタグライブラリの詳細については、JSP およびサーブレットモジュールのオ ンラインヘルプを参照してください。

### クラス、bean とその他のファイルのサポート

Web コンポーネントは一般に、サポートする機能を提供するため、追加のクラス、 beans、HTML ファイル、その他のファイルを必要とします。たとえば、サーブレッ トは、サポートする bean に対し、画面フロー管理やセッション制御などの複雑なタ スクを委託することができます。さらにサーブレットは、bean を使用して、EJB や データベースなどの遠隔リソースにアクセスしたり、それらのリソースへの呼び出し によって戻された結果をキャッシュすることができます。さらに、JSP ページと HTML ファイルは、多くの場合イメージファイル、音声ファイル、およびビデオファ イルを参照します。

## 第2章

## Web アプリケーションのプログラム

J2EE Web アプリケーションは 1 つまたは複数の Web モジュールで構成されます。こ の章は、Forte for Java IDE を使用して Web モジュールをプログラムする方法につい て概説します。全体的な観点から、アプリケーションの作成段階で実行するタスクを 順序付けし、個々のプログラミングタスクの詳細について考察します。

Web アプリケーションの構成、実行、デバッグ、および配備の説明については、第 3 章を参照してください。

Web モジュールの開発プロセスに関するあらゆる面の詳細については、 『CDShopCart チュートリアル』を参照してください。

## Web モジュールプログラミングのワークフロー

この節では、Forte for Java IDE を使用する Web モジュールのプログラミングに関す るワークフローの概要を説明します。この概要では、コーディングやテスト方法を反 復して説明しません。ここでは、主な開発タスクをリストし、これらのタスクを実行 する論理的な順序を示します。各タスクは、そのタスクについての詳しい情報を提供 するこの章の後ろの節への参照です。さらに JSP サーブレットモジュールのオンライ ンヘルプでもこれらのタスクについて情報を提供します。

Forte for Java IDE を使用して Web モジュールをプログラムする手順は次のとおりで す。

- 1. Web モジュールを作成します ( 18 ページの「Web モジュールの作成」)。
- 2. 使用する予定の Web コンポーネントを作成します。このプロセスには次の作業が 含まれる場合もあります。
- Web モジュールに必要とされる JSP ページの作成 ( 22 ページの「JSP ページの 作成」を参照)。
- Web モジュールに必要とされるサーブレット、クラス、beans の作成またはイ ンポート

サーブレット、クラス、beans が JAR ファイルとしてパッケージされていない場合 は、Web モジュールの /WEB-INF/classes (/WEB-INF/クラス) ディレクトリに 置きます。JAR でパッケージされている場合は、/WEB-INF/lib ディレクトリに 置きます (23 ページの「サーブレット、クラス、Beans の作成」 を参照)。

TP を使用して開発したクラスは、この規則の例外です。Web モジュールが必要と するあらゆる持続可能クラスは、Web モジュールの外で開発する必要があります。 持続可能クラスを JAR ファイルとしてパッケージ化して、パッケージを Web モ ジュールの /WEB-INF/lib ディレクトリに置きます。これで、アプリケーション をテストしたり、WAR ファイルとしてパッケージ化することができます。

TP についての詳細は、Forte for Java プログラミングシリーズの 『持続プログラミ ング』を参照してください。Web モジュールのパッケージ化についての詳細は、67 ページの「Web モジュールのパッケージと配備」を参照してください。

■ JSP ページが必要とするあらゆるタグライブラリの作成または追加

通常、その目的に特化した別の Web モジュールおよびファイルシステム内で、タ グライブラリを開発します。次にそれを JAR ファイルとしてパッケージ化し、依 存する JSP ページを含む Web モジュールの lib ディレクトリに置きます (23 ペー ジの「カスタムタグライブラリの開発」を参照)。

## Web モジュールの作成

Web モジュールは、J2EE 配備構造になっています。Forte for Java IDE を使用して Webアプリケーションを開発すると、IDE が必要な Web モジュール構造を作成しま す。Web モジュール構造を強制することで、IDE は Web モジュールを確実に WAR ファイルとしてパッケージ化できるようにし、しかも大多数のサーバの配備に必要な 配備記述子 (web.xml ファイル) が Web モジュールに必ず含まれるようにします。ま た、*Java Servlet Specification, v2.2* および *JavaServer Pages Specification, v1.1* では、JSP ページは Web モジュール内で実行されるよう要求しています。

### Forte for Java IDE での Web モジュール

Forte for Java IDE では、Web モジュールは、WAR ファイルの構造 (この構造の詳細 については、3 ページの「Web モジュールの構造」を参照) に適合するマウント済み のファイルシステムとしてエクスプローラウィンドウに表示されます。

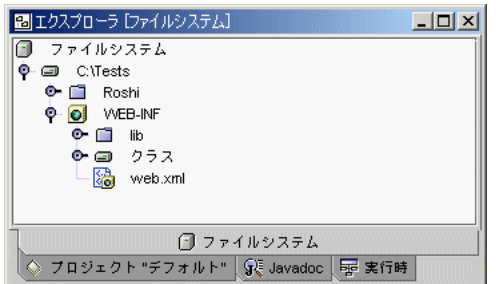

図 2-1 エクスプローラにマウントされた Web モジュール

他のファイルシステムにマウントするのと同様に、Web モジュールをエクスプローラ にマウントします (ファイルシステムのマウントの詳細については、オンラインヘル プを参照)。ただし、Web モジュールそのものをマウントする必要があります。Web モジュールそのものでなく、Web モジュールを含むディレクトリをマウントすると (つまり、マウントされたファイルシステムのサブディレクトリとなるように Web モ ジュールをマウントすると)、IDE は、Web モジュールを正しく認識しません。この状 態では、Web モジュールと通常関連付けられたいくつかの操作を実行できません。

Web モジュールは、プログラミング上では、オブジェクトタイプでないにもかかわら ず、エクスプローラではオブジェクトタイプとして処理されます。これは、たとえ ば、Web モジュールのオブジェクトタイプは、そのプロパティウィンドウで設定でき る属性、および Web モジュールのコンテキストメニューで利用できる関連コマンドの セットを備えています。また、エクスプローラのその他のオブジェクトタイプと同 様、テンプレートから Web モジュールを作成することができます。

Web モジュールは、次の 2 つの方法のいずれかで作成することができます。

- 新規のディレクトリとして Web モジュールを作成する
- 既存のディレクトリを Web モジュールに変換する

第 2 章 Web アプリケーションのプログラム 19

注 **-** Web モジュールの構造に適合する既存のディレクトリ構造がある場合は、それ を変換することなく、Web モジュールとしてエクスプローラでマウントし、使 用することができます。IDEは、そのようなディレクトリを、その構造によって Web モジュールとして認識します。

### ▼ 新規のディレクトリを Web モジュールとして作成する

1. メインメニューバーから、「ファイル」>「新規」を選択します。

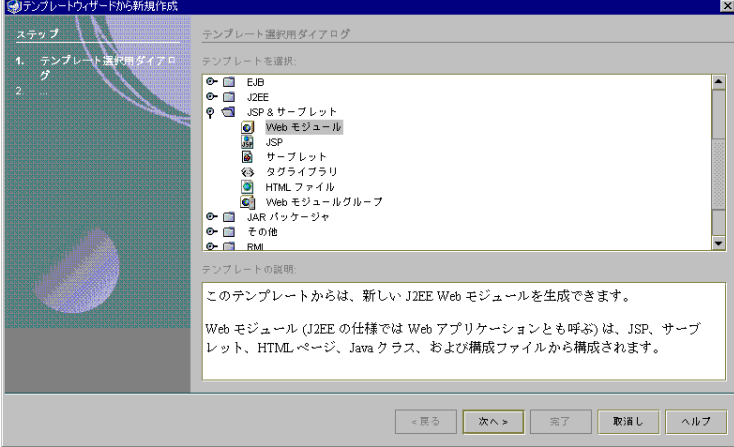

テンプレートウィザードから新規作成が開きます。

図 2-2 テンプレートウィザードから新規作成

2. 「JSP & サーブレット」テンプレートカテゴリから、「Web モジュール」テンプレー トを選択し、「次へ」をクリックします。

ドキュメントベース区画が表示されます。

- 3. 「…」ボタンをクリックします。 ファイル選択用の「Web モジュールディレクトリ」ダイアログが開きます。
- 4. 新規のディレクトリを作成する場所に移動し、「フォルダの新規作成」アイコンをク リックします。

新規フォルダディレクトリは、選択した場所に物理的に作成されるので注意してくだ さい。開発ディレクトリが選択した場所でない限り、新規フォルダディレクトリは開 発ディレクトリの下に作成されません。

20 Web コンポーネントのプログラミング • 2001 年 10 月

- 5. 新規フォルダが作成されます (「新しいフォルダ」または「名称未設定フォルダ」と 名付けられていますが、それは選択されていません。スクロールして見つける必要が あります)。
- 6. 新規フォルダディレクトリを選択し、新しいフォルダのタイトルをクリックして、編 集可能にします。
- 7. フォルダの名前を入力し、Enter キーを押します。 入力する名前にはスペースを入れてはなりません。
- 8. 「ファイル名」フィールドにフォルダの新しい名前が表示されていることを確認しま す (新しい名前になっていない場合は、別のフォルダを選択し、新規フォルダを選択 し直してください)。
- 9. フォルダを選択し直してから (まだ選択していない場合)、「追加」をクリックしま す。

ドキュメントベース区画にフォーカスが戻ります。

10. ドキュメントベース区画の「ディレクトリ」フィールドに選択したディレクトリが表 示されていることを確認したら、「完了」をクリックします。 Web モジュールは、エクスプローラ内のファイルシステム区画またはプロジェクト区 画で作成され、マウントされます。

### ▼ 既存のディレクトリを Web モジュールに変換する

- 1. メインメニューバーから、「ファイル」>「ファイルシステムをマウント」を選択し て、変換するファイルシステムのルートディレクトリをマウントします。
- 2. エクスプローラで、新たにマウントされたファイルシステムを選択します。
- 3. メインメニューバーから、「ツール」>「ファイルシステムを Web モジュールに変 換」を選択します。

ディレクトリは Web モジュールに変換されます。ディレクトリは移動していません が、IDE が Web モジュールのディレクトリとして認識するようになります。 WEB-INF/lib ディレクトリに .jar ファイルを含んでいる Web モジュールがマウン トされると、lib ディレクトリ内の一部の.jar ファイルもマウントされます。既存 のディレクトリを Web モジュールに変換する詳細については、オンラインヘルプを参 照してください。

第 2 章 Web アプリケーションのプログラム 21

注 **-** WEB-INF/lib ディレクトリ内の .jar ファイルの横に対応する jarContent ファイルがある場合、IDE は .jar ファイルのソースクラスがマウントされてい て、それ以外に .jar はマウントされていないとみなします。

## JSP ページの作成

JSP ページは、次の 2 つの方法のいずれかで作成することができます。

- テンプレート選択ダイアログを使用する
- Dreamweaver テンプレートから生成する。このトピックの詳細については、付録 A を参照してください。

#### ▼ JSP ページを作成する

1. エクスプローラで、JSP ページを作成するファイルシステムのルートディレクトリを 選択します。

ほとんどの場合、Web モジュールのルートディレクトリまたはルートディレクトリ内 に作成したサブディレクトリに JSP ページを作成する必要があります。JSP ページを WEB-INF ディレクトリ (またはそのサブディレクトリのいずれか) に置くと、クライ アントのブラウザから直接アクセスできなくなります。ただし、jsp:include また は jsp:forward のようなサーブレットからのリソースとしてであればアクセスでき ます。この機能は、チェックアウト手続きの途中のページなど、特定の順序またはセ キュリティの制約に従ってアクセスする必要のある JSP ページへのアクセスを制御す るために、フロントコントローラアーキテクチャで頻繁に使用されます。

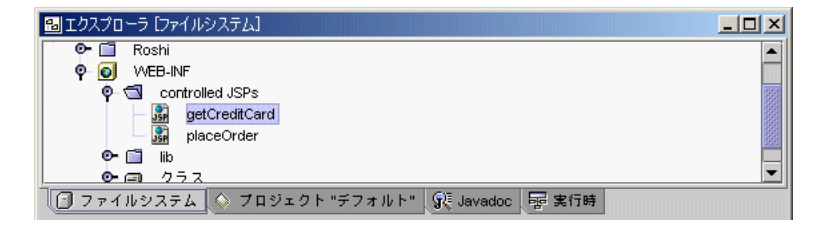

図 2-3 Web モジュール構造内の JSP の正しい位置
- 2. ディレクトリのコンテキストメニューから、「新規」 > 「JSP & サーブレット」 > 「JSP」を選択します。
- 3. ウィザードの「名前」フィールドで、JSP ページの名前を入力し、「完了」をクリッ クします。

JSP ページが作成され、ソースエディタに表示されます。

## サーブレット、クラス、Beans の作成

他のオブジェクトタイプ同様、IDE は、サーブレット、クラス、beans を作成するた めのテンプレートを提供します。この節では、サーブレットの作成方法について説明 します。クラスと beans の作成方法の詳細については、オンラインヘルプを参照して ください。Web モジュールの WEB-INF/クラスディレクトリでサーブレット、クラ ス、beans を作成する必要があります。Web モジュールが エクスプローラでマウント されると、このディレクトリは、IDE の内部クラスパスに入れられます。

### ▼ サーブレットを作成する

- 1. エクスプローラで、WEB-INF/classes (WEB-INF/クラス) ディレクトリを選択しま す。
- 2. コンテキストメニューから、「新規」>「JSP & サーブレット」>「サーブレット」を 選択します。
- 3. ウィザードの「名前」フィールドで、サーブレットの名前を入力し、「完了」をク リックします。

サーブレットが作成され、ソースエディタに表示されます。

## カスタムタグライブラリの開発

Web モジュールを作成して、必要な JSP ページ、サーブレット、クラス、および beansを追加したら、JSP ページが依存しているカスタムタグライブラリを開発できま す。必要なタグライブラリがすでに存在していて、Web モジュールに追加するだけに なっている場合もあります。タグライブラリを Web モジュールに追加する手順の詳細

については、38 ページの「カスタムタグライブラリのパッケージと配備」を参照して ください。タグライブラリの例を作成して使用する方法については、付録 B を参照し てください。

### ▼ カスタムタグライブラリを作成する

- 1. エクスプローラで、タグライブラリを作成する Web モジュールのルートディレクト リを選択します。 新規または既存の Web モジュールまたはファイルシステムにタグライブラリを作成で きます。
- 2. Web モジュールまたはファイルシステムのルートディレクトリを右クリックします。
- 3. コンテキストメニューから、「新規」>「JSP & サーブレット」>「タグライブラリ」 を選択します。
- 4. ウィザードの「名前」フィールドで、タグライブラリの名前を入力し、「完了」をク リックします。

この操作によって、TLD ファイルが作成されます。カスタムタグライブラリのプロパ ティを定義する「タグライブラリカスタマイザ」ダイアログで、確認してください。

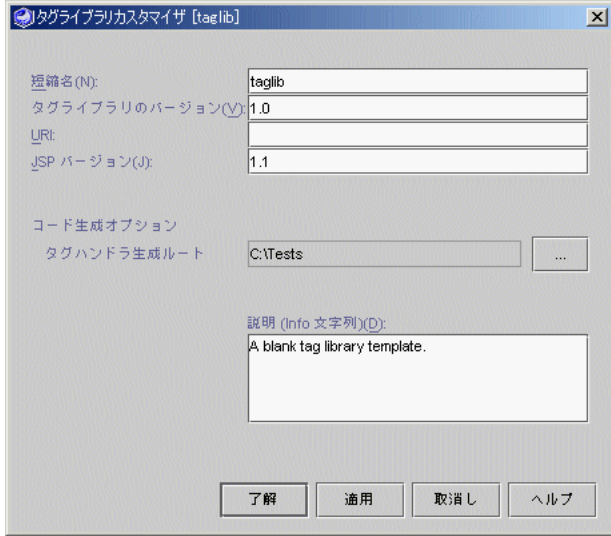

図 2-4 タグライブラリカスタマイザ

タグライブラリの名前、バージョン、URI を指定するだけでなく、コード生成オプ ションを設定し、タグライブラリの機能に関する説明を入力できます。タグライブラ リカスタマイザのプロパティの詳細については、オンラインヘルプを参照してくださ  $V_{\lambda}$ 

### ▼ タグライブラリをカスタマイズする

1. エクスプローラでタグライブラリカスタマイザをまだ開いていない場合は、カスタマ イズするタグライブラリのタグライブラリ記述子を右クリックします。

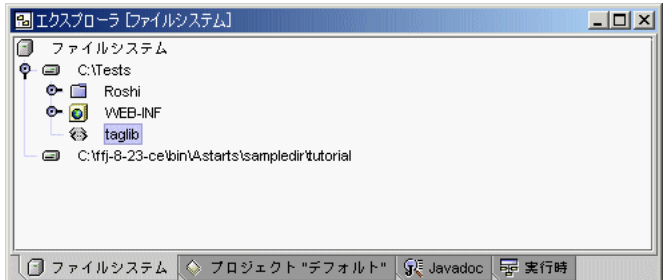

図 2-5 エクスプローラの TLD

2. コンテキストメニューから「カスタマイズ」を選択します。

もう 1 つの選択方法として、カスタマイズするタグライブラリをダブルクリックしま す。タグライブラリカスタマイザの内容に、選択したタグライブラリのプロパティが 反映されています。タグライブラリカスタマイザが表示されると、タグライブラリカ スタマイザでの選択が追跡され、選択したタグライブラリのプロパティを表示しま す。

- 3. タグライブラリカスタマイザで、タグライブラリを編集します。
- 4. 「了解」をクリックし、変更内容が有効になるようにタグライブラリカスタマイザを 終了するか、「適用」をクリックし、タグライブラリカスタマイザを終了しないで変 更内容を適用してください。

タグライブラリのプロパティを指定すると、タグを追加したりカスタマイズできま す。

### カスタムタグとタグハンドラの開発

この節では、カスタムタグを開発し、タグハンドラを生成する方法について説明しま す。

### ▼ タグを追加してカスタマイズする

カスタムタグは、Java コードの本体であるタグシグニチャーとタグハンドラで構成さ れます。IDE は「タグカスタマイザ」ダイアログで指定した仕様に基づいてタグハン ドラのスケルトンコードを生成します。コードが生成されたら、タグハンドラコード を直接編集し、タグの機能を実装するロジックを挿入します。

- 1. エクスプローラで、タグを追加するタグライブラリ記述子を右クリックします。
- 2. コンテキストメニューから「タグを追加」を選択します。

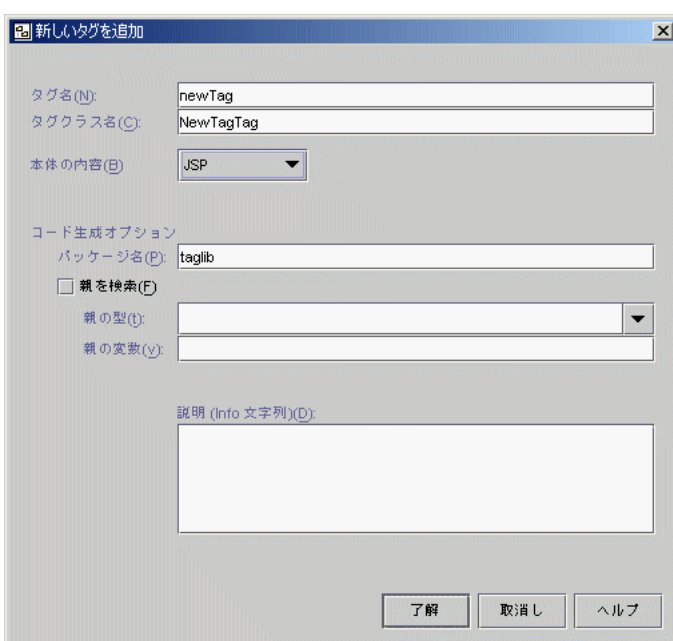

「新しいタグを追加」ダイアログが表示されます。

図 2-6 「新しいタグを追加」ダイアログ

3. 「タグ名」テキストフィールドで、新しいタグに一意のタグ要素名を入力します。

タグ要素名は、Java 言語のネーミング標準規格に従う必要があります。たとえば、名 前を数字で始めることはできません。スペースを入れたり、!、#、または + などの特 殊文字を入れることもできません。複数バイトのタグ名は使用できますが、複数のタ グ名の入っているタグライブラリは、一部の Web サーバーではうまく実行できない場 合があります。

4. 「タグクラス名」フィールドに、新規のタグのクラス名を入力します。

タグクラス名は、Java 言語のネーミング標準規格に従う必要があり、しかも Java ク ラス名が有効でなければなりません。

- 5. 「本体の内容」コンボボックスから、タグの本体に表示されるコンテンツのタイプを 選択します。 指定できるオプションについては、34 ページの「カスタムアクションの本体の処理方 法を指定する」を参照してください。
- 6. 生成されたタグハンドラクラスの Java パッケージの名前を指定します。 デフォルト値はタグライブラリの短縮名です。
- 7. 生成されたタグハンドラに、親 (つまり、指定した) タグを検索するためのコードが 入っていることを示すには、「親を検索」チェックボックスをクリックします。 タイプは「親の型」プロパティによって決定されます。親のタグハンドラのインスタ ンス (検索された場合) は、「親の変数」プロパティで指定された変数に入れられま す。「親を検索」をオンにすると、「親の型」と「親の変数」の各プロパティが有効 になります。デフォルト値はオフになります。「親を検索」をオンにした場合は、必 ず「親の型」と「親の変数」の値を入力してください。
- 8. 親タグのクラスタイプを指定するには、クラス名を入力するか、「親の型」コンボ ボックスからどれかを選択してください。
- 9. 「親の変数」テキストフィールドに、親に使用される変数名を入力します。 変数名は、必ず有効な Java 言語の変数名にしてください。
- 10. 「説明 (Info 文字列)」テキストボックスに、タグに関する説明を入力します。
- 11. 「了解」をクリックして、変更内容が有効になるようにし、「新しいタグを追加」ダ イアログを終了します。 新規のタグが TLD に追加され、「タグカスタマイザ」ダイアログが表示されます。タ

グカスタマイザを編集して「了解」をクリックすると、変更内容が有効になり、タグ カスタマイザを終了できます。

#### ▼ 既存のタグをカスタマイズする手順

- 1. エクスプローラで、カスタマイズするタグ要素を右クリックします。
- 2. コンテキストメニューから「カスタマイズ」を選択します。

3. 「タグカスタマイザ」で、タグを編集します。

タグカスタマイザのプロパティについては、26 ページの「タグを追加してカスタマイ ズする」とオンラインヘルプで説明しています。

- 4. 「了解」をクリックし、変更内容が有効になるようにタグカスタマイザを終了する か、「適用」をクリックし、タグカスタマイザを終了しないで変更内容を適用してく ださい。
- ▼ タグ属性を追加してカスタマイズする

「新しいタグ属性を追加」ダイアログと「タグ属性カスタマイザ」ダイアログを使用 して、既存のタグ属性を編集します。

- 1. エクスプローラで、属性を追加するタグ要素を右クリックします。
- 2. コンテキストメニューから「タグ属性を追加」を選択します。
- 3. 「新しいタグ属性を追加」ダイアログで、属性を指定します。

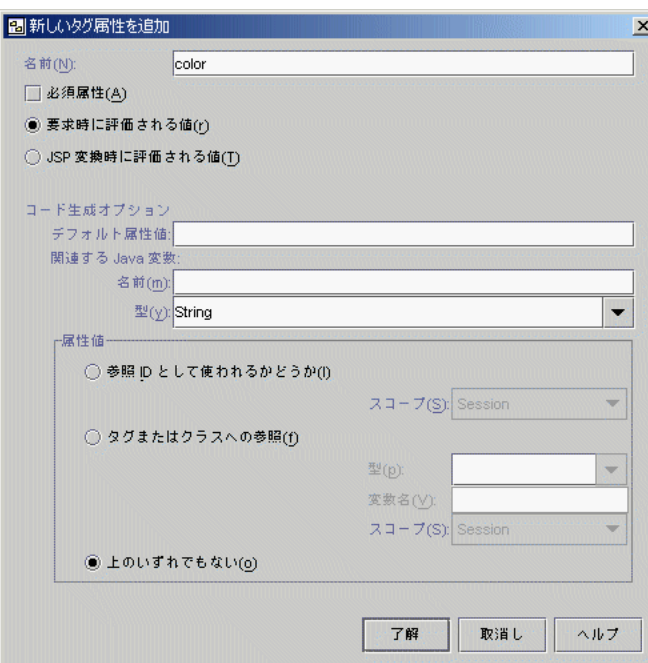

図 2-7 「新しいタグ属性を追加」ダイアログ

「新しいタグ属性を追加」ダイアログで、新しいタグ属性の各種プロパティを指定で きます。新しいタグ属性 (とタグ属性カスタマイザ) のプロパティの詳細については、 オンラインヘルプを参照してください。

4. 「了解」をクリックします。

新しいタグ属性がタグに追加され、タグ属性カスタマイザが表示されます。タグ属性 カスタマイザを編集して「了解」をクリックすると、変更内容が有効になり、タグ属 性カスタマイザを終了できます。

#### ▼ 既存のタグの属性をカスタマイズする

- 1. エクスプローラで、属性を右クリックし、コンテキストメニューから「カスタマイ ズ」を選択します。
- 2. タグ属性カスタマイザで、属性のプロパティを編集します。

タグ属性カスタマイザで、タグ属性の各種プロパティを指定できます。タグ属性カス タマイザのプロパティの詳細については、オンラインヘルプを参照してください。

3. 「了解」をクリックし、変更内容が有効になるようにタグ属性カスタマイザを終了す るか、「適用」をクリックし、タグ属性カスタマイザを終了しないで変更内容を適用 してください。

タグ属性カスタマイザの内容に、選択した属性のプロパティが反映されています。タ グ属性カスタマイザが表示されると、タグ属性カスタマイザでの選択が追跡され、選 択したタグライブラリのプロパティを表示します。

4. 選択した場合は、タグハンドラを生成します。

手順については、36 ページの「タグハンドラを生成する」を参照してください。

#### ▼ スクリプティング変数を追加してカスタマイズする

スクリプティング変数は、タグが JSP ページにエクスポートする値のことです。この 値は、スクリプトレットまたは式で使用することができます。詳細については、付録 B を参照してください。

新しいスクリプティング変数を作成するには「新しいタグスクリプティング変数の追 加」ダイアログを使用し、スクリプティング変数のプロパティを編集するには「タグ スクリプティング変数カスタマイザ」ダイアログを使用してください

1. エクスプローラで、スクリプティング変数を追加するタグ要素を右クリックします。

- 2. コンテキストメニューから「Scripting 変数を追加」を選択します。
- 3. 「新しいタグスクリプティング変数の追加」ダイアログで、スクリプティング変数の プロパティを指定します。

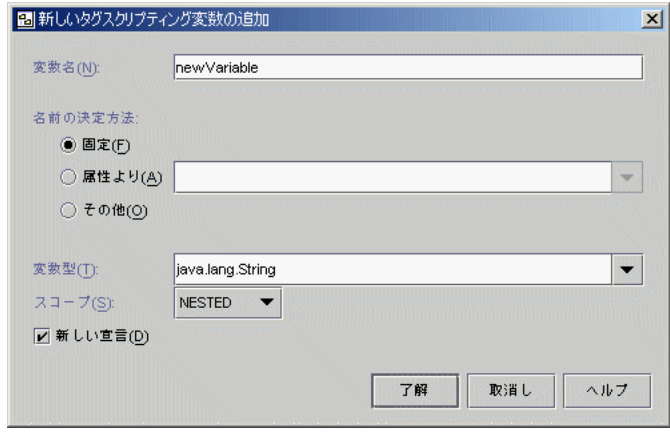

図 2-8 「新しいタグスクリプティング変数の追加」ダイアログ

「新しいタグスクリプティング変数の追加」ダイアログでは、新しいスクリプティン グ変数に各種プロパティを指定できます。「新しいタグスクリプティング変数の追 加」ダイアログ (および「タグスクリプティング変数カスタマイザ」ダイアログ) のプ ロパティの詳細については、オンラインヘルプを参照してください。

4. 「了解」をクリックし、変更内容が有効になるように「新しいタグスクリプティング 変数の追加」ダイアログを終了します。

新しいスクリプティング変数が追加され、タグスクリプティング変数カスタマイザが 表示されます。タグスクリプティング変数カスタマイザを編集して「了解」をクリッ クすると、変更内容が有効になり、タグスクリプティング変数カスタマイザを終了で きます。

- ▼ 既存のタグスクリプティング変数をカスタマイズする
	- 1. エクスプローラで、スクリプティング変数を右クリックして、コンテキストメニュー から「カスタマイズ」を選択します。
	- 2. タグスクリプティング変数カスタマイザで、スクリプティング変数のプロパティを編 集します。

タグスクリプティング変数カスタマイザで、スクリプティング変数の各種プロパティ を指定できます。タグスクリプティング変数カスタマイザのプロパティの詳細につい ては、オンラインヘルプを参照してください。

3. 「了解」をクリックして、変更内容が有効になるようにタグスクリプティング変数カ スタマイザを終了するか、「適用」をクリックし、タグスクリプティング変数カスタ マイザを終了しないで変更内容を適用してください。

タグスクリプティング変数カスタマイザの内容に、選択したスクリプティング変数の プロパティが反映されています。タグスクリプティング変数カスタマイザが表示され ると、タグスクリプティング変数カスタマイザでの選択が追跡され、選択したスクリ プティング変数のプロパティを表示します。

4. 選択した場合は、次の節の説明にあるように、タグハンドラを生成します。

#### タグハンドラの生成

タグライブラリを開発する際は、カスタムアクションで必要な機能を実装するために コードをタグハンドラのクラスに追加します。新しい属性とスクリプティング変数を 定義する際は、対応するクラスメンバーとインタフェースが作成されるようにタグハ ンドラを生成する必要があります。

タグハンドラを生成する場合は次の 2 つのオプションがあります。

- タグハンドラの生成。前回ハンドラを生成した後に変更したハンドラのみ生成する ことができます。これによって、最新の作業を簡単にチェックすることができま す。前回生成した後に変更したハンドラのタグの名前には、図 2-9 にあるとおり、 エクスプローラで (G) が付きます。
- すべてのタグハンドラの生成。必要かどうかにかかわらず、すべてのタグハンドラ が生成されるようにすることができます。これによって、タグライブラリ内のすべ てのハンドラのバージョンが更新されるため、ライブラリに入っているタグの数に よっては時間がかかる場合もあります。

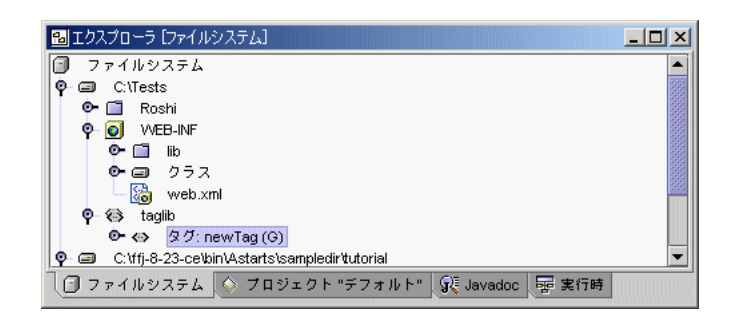

図 2-9 前回生成した後にハンドラが変更されたタグ

#### タグライブラリによるカスタムアクションの挿入

JSP ページのカスタムアクションをコード化することで、タグライブラリの機能を使 用します。カスタムアクションでタグライブラリにアクセスするために、JSP ページ は、taglib 指令でタグライブラリを宣言する必要があります。

次に例を示します。

<%@taglib uri="/WEB-INF/lib/myTagLib.jar" prefix="mt" %>

taglib 指令の uri 属性は、タグライブラリ記述子 (TLD)、または上記の例で示し た、TLD とタグハンドラ beans の両方を含む JAR ファイルのいずれかを参照しま す。taglib 指令は、タグライブラリを使用するすべてのカスタムアクションの前に 置く必要があります。

上記の例の uri 属性は、ハードコード化された相対パスを Web モジュールのルート に指定します (先頭のスラッシュは、Web モジュールルートを示します)。ただし、ア プリケーションの配布後に構成することができる、より抽象的な方法でこの属性を指 定することもできます。これを行なうためには、Web モジュール配備記述子 (web.xml ファイル) で taglib 要素を作成する必要があります。作成した後に、URI を TLD またはタグライブラリ JAR ファイルの物理位置へマップするようにこの taglib 要素を構成します。

32 Web コンポーネントのプログラミング • 2001 年 10 月

たとえば、次の taglib 要素は、/WEB-INF/tlds/myTagLib.tld に置かれた TLD を URI myTags を介してアクセスできるようにします。

```
<taglib>
   <taglib-uri>myTags</taglib-uri>
   <taglib-location>/WEB-INF/tlds/myTagLib.tld</taglib-location>
</taglib>
```
IDE がこのマッピング手順をどのように容易にしているかという例については、23 ページの「カスタムタグライブラリの開発」を参照してください。

上記のマッピングを宣言すれば、JSP ページに次の taglib 指令を置くことによっ て、タグライブラリが JSP ページにアクセスできるようになります。

<%@taglib uri="myTags" prefix="mt" %>

上記の例では、タグライブラリを使用する最初のカスタムアクションの前に、 taglib 指令を置く必要があります。

taglib 指令がタグライブラリ JAR ファイルではなく TLD ファイルを参照する場合 (タブライブラリの開発中はその可能性があります)、TLD がタグハンドラのクラス名 を指定し、タグハンドラが自分の クラスパスにあることを確認する必要があります。 IDE では、タグハンドラを生成すると、これら両方のタスクが実行されます。

JSP ページでコード化されたカスタムアクションからタグライブラリを参照するため の識別子を指定するには、taglib 指令の prefix 属性を使用します。たとえば、次 のカスタムアクション (前の taglib 指令と同じ JSP ページにあると仮定) は、接頭辞 mt を使用して、タグライブラリを参照します。文字列 table で、このカスタムタグ を処理するタグハンドラを指定します。

<mt:table results="productDS"/>

タグ名 (この場合、table) とタグハンドラ bean 間のマッピングは、TLD ファイルで 指定されます。このマッピングは、エクスプローラでタグのコンテキストメニューか らアクセスできる「タグカスタマイザ」ダイアログで編集することができます。

カスタムアクションは、オブジェクトを作成し、スクリプティング変数としてそれら を JSP ページで提供することができます。スクリプティング変数は、JSP ページの他 のアクションまたはスクリプティング要素で使用することができます。

#### タグハンドラとカスタムアクション

カスタムアクションとタグハンドラは、1 対 1 で対応しています。

#### カスタムアクションの本体

カスタムアクションは、原則として、本体を持つことができます。つまり、他のアク ション、スクリプティング要素、プレーンテキストを囲む始まりと終わりのタグを持 つことができます。

たとえば、下記の例にあるカスタムアクションでは、本体がプレーンテキストで構成 されています。

```
<mt:convertToTable>
type distance / a 30,000 / g 5,500 / z 200
</mt:convertToTable>
```
特定のカスタムアクションに本体があるかどうかは、TLD での定義方法によって異な ります。

### ▼ カスタムアクションの本体の処理方法を指定する

「タグカスタマイザ」ダイアログの「本体の内容」では、本体の処理方法を指定する ことができます (このダイアログは、カスタムアクションのタグハンドラのコンテキ ストメニューから表示できます)。図 2-10 に示すように、JSP、empty、または tagdependent の 1 つを選択することができます。

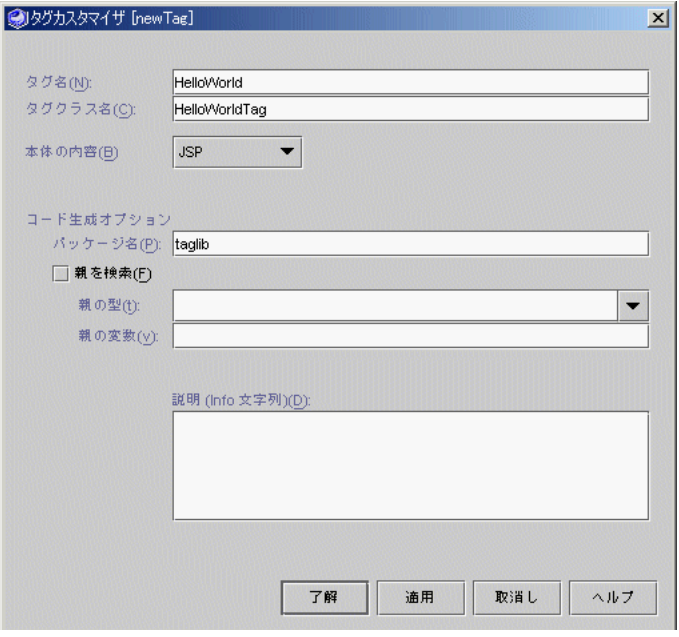

図 2-10 「タグカスタマイザ」ダイアログ

表 2-1 では、各選択肢の意味を説明しています。

表 2-1 「タグカスタマイザ」ダイアログの「本体の内容」選択肢の意味

| 本体の内容        |                                                                                                    |
|--------------|----------------------------------------------------------------------------------------------------|
| 選択肢          | 意味                                                                                                    |
| <b>ISP</b>   | 本体の内容は任意です。Web コンテナは JSP 要素を評価した後、本<br>体をタグハンドラへパスします。タグハンドラは、本体を処理し、<br>プログラミングロジックに従って out オブジェクトへ出力を書き込<br>みます。   |
| empty        | 本体の内容は許可されません。                                                                                                    |
| tagdependent | 本体の内容は任意です。Web コンテナは JSP 要素を評価しません<br>が、本体をタグハンドラへパスします。タグハンドラは、本体を処<br>理し、プログラミングロジックに従って out オブジェクトへ出力を<br>書き込みます。 |

すべてのタグハンドラは、javax.servlet.jsp.tagext.Tag を実装します。本体 を受け入れない、または処理しないタグハンドラは、このインタフェースだけを実装 する必要があります。本体を処理するタグハンドラも、

javax.servlet.jsp.tagext.BodyTag を実装する必要があります。このインタ フェースは、この処理を行なうための追加メソッドを提供します。

#### ▼ タグハンドラを牛成する

- 1. エクスプローラで、生成するハンドラが含まれるタグライブラリ記述子を右クリック します。
- 2. コンテキストメニューから、「タグハンドラを生成」または「すべてのタグハンドラ を生成」のいずれか適切な方を選択してください。

生成されたコードがタグライブラリのタグハンドラ生成ルートの、タグカスタマイザ で設定したコード生成オプションのパッケージ名を持つディレクトリに表示されま す。パッケージ名がブランクの場合は、タグライブラリのタグハンドラ生成ルートに 表示されます。

#### 生成されるタグハンドラ

前の節で説明しているとおり、タグハンドラは、TLD からタグハンドラを生成しま す。これらの生成されたタグハンドラは、TLD で定義された、対応するカスタムアク ションに適切なインタフェースを実装します (Tag インタフェース、または Tag と BodyTag インタフェースの両方)。さらに、タグハンドラの要求とするクラスメン バー (フィールド、メソッド、プロパティ) はすべて生成されます。クラスメンバーの 正確なリストは、各自の TLD によって異なります。ただし、タグハンドラが実装する インタフェースで要求されたメソッドは常に含まれます。

生成された固有のクラスメンバーは、タグハンドラが実装するインタフェースに依存 し、さらに TLD で宣言した属性およびスクリプティング変数に依存します。たとえ ば、myAttribute と名付けられた属性を宣言すると、myAttribute と名付けられ たプロパティがタグハンドラで生成されます。

#### 生成されるメソッド

表 2-2 は、タグハンドラを生成するときに IDE が作成するメソッドを示しています。 プロパティを取得し、設定するメソッドについては示されていません。一部のメソッ ドにはアスタリスク (\*) が付いていますが、これは Tag インタフェースや BodyTag

インタフェースの一部であることを示しています。これらのメソッドは、テンプレー トデザインパターンに従って定義されたヘルパーメソッドであるその他のメソッドを 呼び出します。

クラスは、Tag インタフェースや BodyTag インタフェースすべてのメソッドを実装 できるそれぞれの TagSupport ヘルパークラスや BodyTagSupport ヘルパークラス を拡張して生成されるため、Tag インタフェースや BodyTag インタフェースのすべ てのメソッドが生成されるわけではありません。オーバーライドする必要のあるメ ソッドのみが生成されます。Tag インタフェースや BodyTag インタフェースのその 他のすべてのメソッドをオーバーライドする必要がある場合は、TagHandler ファイ ルにそれらを取り込んでください。

表 2-2 タグハンドラで生成されるメソッド

| インタ       |                                     |
|-----------|-------------------------------------|
| フェース メソッド |                                     |
| Taq       | *doEndTaq                           |
|           | *doStartTag                         |
|           | otherDoEndTaqOperations             |
|           | otherDoStartTaqOperations           |
|           | shouldEvaluateRestOfPageAfterEndTag |
|           | theBodyShouldBeEvaluated            |
|           | theBodyShouldBeEvaluatedAgain       |
| BodyTaq   | Tag インタフェース用に生成されるすべてのメソッドおよび次のメソッド |
|           | *doAfterBody                        |
|           | writeTaqBodyContent                 |

#### タグハンドラの再生成

タグライブラリを開発する場合は、プログラミングロジックをタグハンドラに追加す ることで、カスタムアクションで必要な機能を提供します。開発段階で、TLD にその 他の属性またはスクリプティング変数を追加しなければならない場合もあります。こ の場合、対応するクラスメンバーが作成されるよう、タグハンドラを生成し直す必要 があります。これを実行すると、タグハンドラのメソッドは、再生成されるものもあ りますが、そのままのものもあります。

IDE は、doStartTag メソッド、doEndTag メソッド、doAfterBody メソッドを再 生成します。タグハンドラを生成し直すと、変更が上書きされるため、ソースエディ タでは、これらのメソッドを編集することができません。

再生成されるメソッドを編集する代わりに、これらの再生成されたメソッドが呼び出 すメソッドにカスタムコードを置きます。たとえば、doStartTag メソッドは、 otherDoStartTagOperations メソッドと theBodyShouldBeEvaluated メソッ ドを呼び出します。JSP 仕様は、タグの本体が評価される前に、タグの最初で実行さ れる必要のある処理に対し、doStartTag メソッドを使用する必要があると示してい ます。

さらに doStartTag メソッドは、int 型の値を戻すことにより、本体が評価される 必要があるかどうかを示します。Forte for Java では、タグの最初で実行する必要のあ る処理に対し、otherDoStartTagOperations メソッドを使用し、本体が評価され る必要があるかどうかを決定する Boolean を戻すために

theBodyShouldBeEvaluated メソッドを使用します。これらの 2 つのメソッド中 のコードは、再生成による影響を受けません。

次の表は、再生成されるメソッド、および編集できるメソッドを示しています。

|             | 編集できないメソッド カスタムコードを置くメソッド                                      |
|-------------|----------------------------------------------------------------|
| doEndTaq    | otherDoEndTaqOperations<br>shouldEvaluateRestOfPageAfterEndTag |
| doStartTag  | otherDoStartTaqOperations<br>theBodyShouldBeEvaluated          |
| doAfterBody | writeTaqBodyContent<br>theBodyShouldBeEvaluatedAgain           |

表 2-3 タグハンドラで編集可能なメソッド

### カスタムタグライブラリのパッケージと配備

JSP ページにカスタムタグライブラリを参照させるためには、そのタグライブラリは JSP ページを含んでいる Web モジュール内になければなりません。Web モジュールで 使用するためにタグライブラリを配備するには、まず JAR ファイルとしてパッケージ にする必要があります。パッケージにすると、タグライブラリを次の 4 つの方法で Web モジュールに追加できます。

- タグライブラリをタグライブラリリポジトリに入れて、必要な Web モジュールに 追加します。Forte for Java 組み込みカスタムタグライブラリは、すでにタグライ ブラリのリポジトリに常駐し、どの Web モジュールにも追加できることに注意し てください。組み込みタグライブラリの詳細については、オンラインヘルプを参照 してください。
- JAR ファイルをファイルシステムから Web モジュールに追加します。
- JAR ファイルを、適切な WEB-INF/lib ディレクトリにカット&ペーストし、 Taglib 要素を配備記述子で変更し (配備記述子の編集の詳細については、46 ペー ジの「Web モジュール配備記述子の構成」を参照)、希望するタグライブラリを含 んでいる JAR ファイルにマップします。
- タグライブラリを所定の位置でテストします。このメソッドは、開発段階でタグラ イブラリをテストする場合に便利です。

タブライブラリ JAR ファイルを Web モジュールに追加すると、エクスプローラの ファイルシステム区画にもマウントされる (開発ディレクトリがまだマウントされて いない場合) ことに注意してください。

### ▼ タグライブラリを JAR ファイルとしてパッケージ化する

#### 1. エクスプローラで、パッケージ化するタグライブラリ記述子を右クリックします。

2. コンテキストメニューから、「タグライブラリ JAR の作成」を選択します。

このアクションは、.jar 拡張子の付いたファイルを作成します。また、関連する jarContent (recipe) ファイルも作成します。このファイルは、クラスやパッケージ をライブラリに追加する際に使用されます。

注 **-** タグハンドラが生成されコンパイルされていることを確認してからタグライブラ リ JAR ファイルを作成してください。

### ▼ タグライブラリリポジトリを使用してタグライブラリを配 備する

1. エクスプローラで、該当するカスタムタグライブラリ JAR ファイルのアイコンを右ク リックします。

- 2. 「ツール」>「タグライブラリをリポジトリに追加」を選択します。 タグライブラリがタグライブラリリポジトリから利用できるようになり、Web モ ジュールに追加できます。
- 3. エクスプローラで、タグライブラリを追加する Web モジュールの WEB-INF ノードを 右クリックします。
- 4. コンテキストメニューから、「JSP タグライブラリを追加」を選択します。次に「タ グライブラリリポジトリ内を検索」を選択します。
- 5. 「JSP タグライブラリ・リポジトリブラウザ」で、希望するタグライブラリを選択し ます。

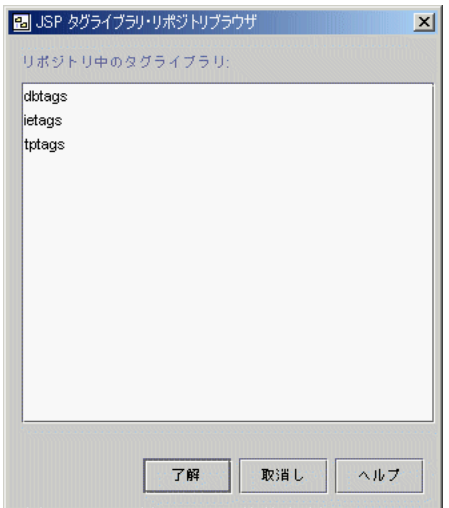

図 2-11 JSP タグライブラリリポジトリブラウ

- 6. 「了解」をクリックしてください。
- ▼ JAR ファイルをファイルシステムから追加してタグライ ブラリを配備する
	- 1. エクスプローラで、タグライブラリを追加する Web モジュールの WEB-INF ノードを 右クリックします。
	- 2. コンテキストメニューから、「JSP タグライブラリを追加」を選択します。次に 「ファイルシステム内を検索」を選択します。

3. 「JSP タグライブラリブラウザ」で、該当する JAR ファイルを表示し、選択してく ださい。

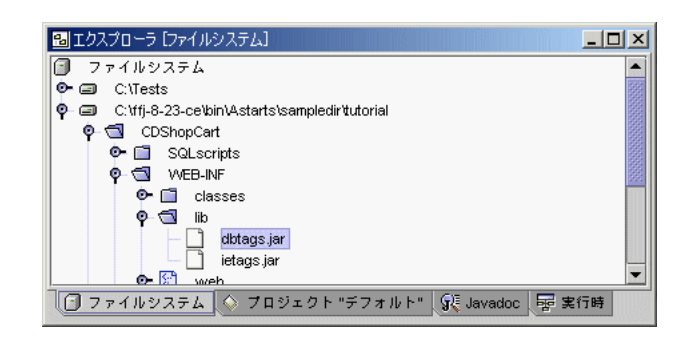

図 2-12 ファイルシステム内の JSP タグライブラリブラウザ

4. 「了解」をクリックします。

「JSP タグライブラリを追加」メニューを使用してタグライブラリを Web モジュール に追加すると、Web モジュールの配備記述子は自動的に更新され、タグライブラリの エントリが取り込まれます。このエントリは、JSP ページがタグを取得するために使 用できる URI にタグライブラリをマップします。

### ▼ JAR ファイルをコピー&ペーストしてタグライブラリを 配備する

- 1. エクスプローラで、カットする JAR ファイルを右クリックします。
- 2. コンテキストメニューから、「コピー」または「カット」を選択します。
- 3. JAR ファイルをペーストしたい WEB-INF/lib ディレクトリを右クリックします。
- 4. コンテキストメニューから、「ペースト」>「コピー」を選択します。

次に、希望するタグライブラリの入っている JAR ファイルに Taglib 要素がマップさ れるように、配備記述子で Taglib 要素を変更しなければならない場合があります。こ の手続きは、通常は必要ありません。IDE ではたいてい Taglib 要素を自動的に追加 します。正しい情報がファイルにあることを確認するには、ステップ 5 からステップ 8 の手順を行なってください。

5. エクスプローラで、web.xml ファイル (配備記述子) を右クリックし、「プロパ ティ」を選択します。「タグライブラリ」プロパティのフィールドをクリックしま す。

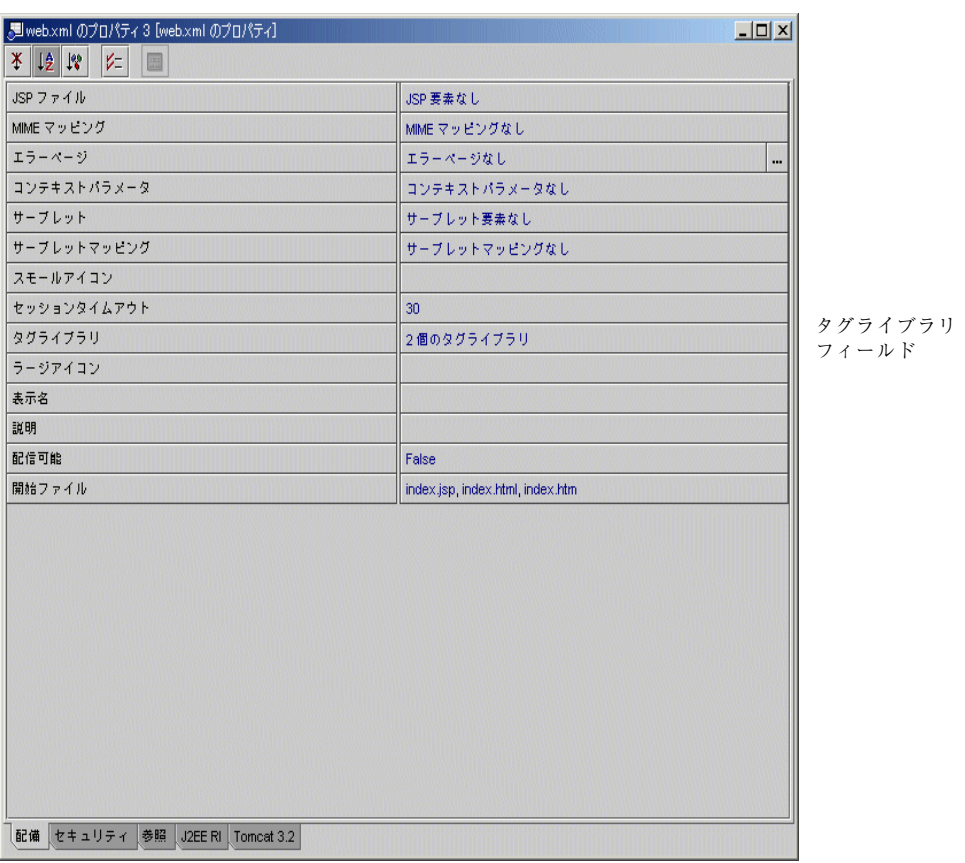

図 2-13 配備記述子の「タグライブラリ」フィールド

6. 「…」ボタンをクリックして、「プロパティエディタ:タグライブラリ」ダイアログを 表示します。

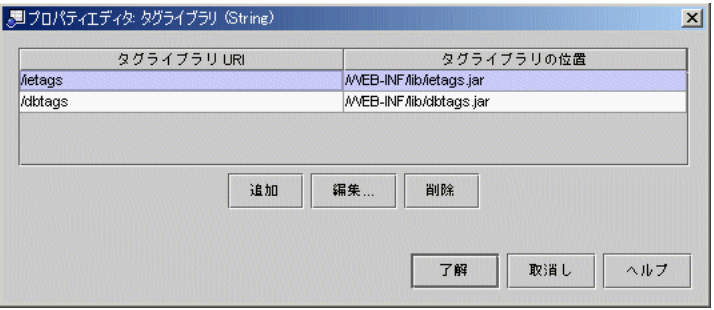

図 2-14 「プロパティエディタ:タグライブラリ」ダイアログ

7. プロパティエディタで、「編集」をクリックして「編集 タグライブラリ」ダイアログ を表示します。希望した タグライブラリ の場所が

/WEB-INF/lib/<yourTagLib>.jar. であることを確認できます。

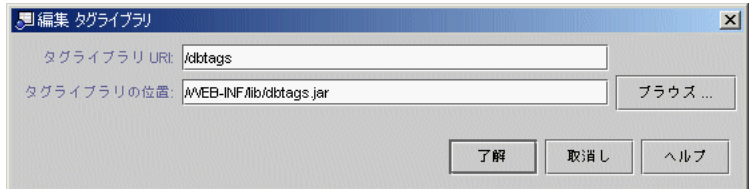

図 2-15 「編集 タグライブラリ」ダイアログ

8. 必要に応じて、タグライブラリ URI、タグライブラリの位置を編集するか、「ブラウ ズ」ボタンをクリックして、新しいタグライブラリの場所を選択してから、ダイアロ グを閉じます。

### ▼ 所定の位置でタグライブラリをテストする

1. タグライブラリがまだ Web モジュールにない場合は、21 ページの「既存のディレク トリを Web モジュールに変換する」に示す手順を使用して、タグライブラリの入っ ているファイルシステムを変換してください。

.tld ファイルと生成されコンパイルされた Java のタグハンドラクラスを所定の場所 に置きます。

- 2. 配備記述子の Taglibs 要素を /<yourTagLib>.tld に変更します。 Taglib 要素の変更に関する詳細については、上記手順のステップ 5 を参照してくだ
- 3. JSP ページを作成し、参照を新しいタグに追加します。
- 4. JSP を実行します。

さい。

44 Web コンポーネントのプログラミング • 2001 年 10 月

## 第3章

# Web アプリケーションの実行、デバッ グ、および配備

この章は、アプリケーションのプログラム方法についてすでに考慮されており、実 行、デバッグ、および配備を開始する準備ができていることを前提としています。

この章では、Forte for Java IDE を使用して Web モジュールを実行、デバッグ、およ び配備する方法について概説します。全体的な観点から、アプリケーションのテスト および修正段階で実行するタスクを順序付けし、個々のプログラミングタスクの詳細 について考察します。

Web アプリケーションと、その JSP ページ、サーブレット、および beans を含む標準 的な Web コンポーネントの作成プロセスの説明については、第 2 章を参照してくださ  $V_{\alpha}$ 

Web モジュールの開発プロセスに関するあらゆる面の詳細については、『CD ShopCart チュートリアル』を参照してください。

## Web モジュールの実行とデバッグのワークフロー

この節では、Forte for Java IDE を使用する Web モジュールの実行とデバッグに関す るワークフローの概要を説明します。この概要では、コーディングやテスト方法を反 復して説明しません。ここでは、主な開発タスクをリストし、これらのタスクを実行 する論理的な順序を示します。各タスクは、そのタスクについての詳しい情報を提供 するこの章の後ろの節への参照です。さらに JSP サーブレットモジュールのオンライ ンヘルプでもこれらのタスクについて情報を提供しています。

Forte for Java IDE を使用して Web モジュールの実行とデバッグを行なう手順は次の とおりです。

- 1. Web モジュールを構成します (46 ページの「Web モジュール配備記述子の構成」 を参照)。アプリケーションを正しく実行するためには、この配備記述子の構成が 必要です。
- 2. IDE でアプリケーションをテスト実行します (アプリケーションのテスト実行につ いては 49 ページの「Web モジュールのテスト」を参照)。
	- アプリケーションをテスト実行するには、組み込み Tomcat サーバーまたは iPlanet Application Server のどちらかを選択します。どちらの場合も、データ ベースドライバが使用できることを確認してください。
	- IDBC™ データベースドライバを必要とする Web モジュールの場合は、Forte for Java インストールディレクトリの lib/ext ディレクトリに Web モジュール をコピーします。
	- このディレクトリにドライバを配置すると、Forte for Java の内部クラスパスに ディレクトリが追加され、自分のデータベースを使用してアプリケーションがテ ストできるようになります。システムクラスパス変数にデータベースドライバを 追加しても、このステップを実行したことにはなりません。lib/ext ディレク トリにドライバを追加する必要があります。
- 3. JSP ページ、サーブレット、および Web モジュールをデバッグし、オプションで HTTP モニターを使用してレコードデータをモニターします。HTTP モニターの使 用についての詳細は、58 ページの「Web サーバー上でのデータフローのモニ ター」を参照してください。ソースレベルのデバッグについての詳細は、54 ペー ジの「JSP とサーブレットでのソースレベルデバッガの使用」を参照してくださ  $V_{0}$
- 4. Web モジュールを WAR ファイルとしてパッケージ化して配備します ( 67 ページ の「Web モジュールのパッケージと配備」 を参照)。

## Web モジュール配備記述子の構成

すべての Web モジュールには、Web モジュールの WEB-INF ディレクトリにある web.xml と名付けられた XML ファイル形式の配備記述子が含まれます。配備記述子 は、Web モジュールの配備環境、つまり Web コンテナに次のような構成情報を提供 します。

■ ServletContext オブジェクトに対する初期化パラメータ (Web モジュールの実 行時表現)

- サーブレットと JSP ページの定義、およびそれらの URI へのマッピング
- URIへの タグライブラリのマッピング
- MIME タイプのマッピング
- セッションのタイムアウト間隔
- 開始ファイルのリスト
- エラーコードおよび例外のリソースへのマッピング
- セキュリティ構成

IDE では次の 2 種類の方法で配備記述子を構成することができます。

- エクスプローラで配備記述子の要素をブラウズし、そのプロパティエディタにより それらを編集する方法。この方法については、オンラインヘルプで詳しく説明して います。配備記述子の各プロパティに関する詳細については、オンラインヘルプを 参照してください。
- ソースエディタで配備記述子ファイル (web.xml) を開き、それを手動で編集する 方法。

### ▼ プロパティエディタを使用して web.xml を編集する

- 1. エクスプローラで Web モジュールディレクトリを探し、その WEB-INF/ サブディレ クトリを開きます。
- 2. web.xml ノードを右クリックし、「プロパティ」を選択します。

web.xml のプロパティシートが表示されます。

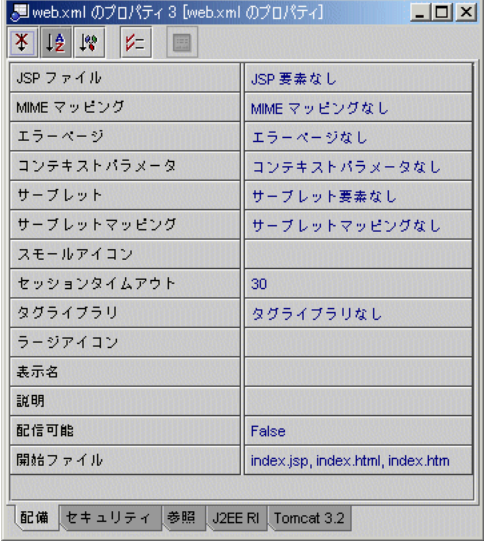

図 3-1 web.xml プロパティシート

- 3. web.xml プロパティシートから、編集する情報のカテゴリ (たとえば「サーブレット マッピング」) を選択します。
- 4. 対象となるカテゴリの値フィールドにある「…」ボタンをクリックし、プロパティエ ディタを表示します。
- 5. プロパティエディタで変更を行います。
	- 変更が完了したら、web.xml プロパティシートを閉じます。

▼ ソースエディタで web.xml ファイルを編集する

上級ユーザーであれば、web.xml アイコンをダブルクリックして、web.xml ファイ ルを直接編集することができます。また、外部テキストエディタを使用しても編集可 能です。変更を保存すると、IDE がファイルを自動的に構文解析し、エラーがあれば XML パーサー区画の出力ウィンドウに表示します。

### Web モジュールのテスト

単一の Web モジュールを実行時に内部 Tomcat 3.2 Web Sever に配備することによっ て、IDE でこのモジュールをテストすることができます。IDE は構成の設定作業を行 い、開発サイクル中にテストを繰り返し簡単に行なえるようにします。

いくつかの Web モジュールを 1 つのグループとして実行するには、50 ページの 「Web モジュールグループを作成し実行する」で説明するように、最初に Web モ ジュールグループを作成する必要があります。Web モジュールグループとは、Web モ ジュールだけを含む J2EE アプリケーションと同様 (同一ではない) の、IDE 固有のオ ブジェクトのことです。

Web モジュールと Web モジュールグループを実行する際には、HTTP モニターを使 用してレコードデータのフローを調べることができます。詳細については、58 ページ の「Web サーバー上でのデータフローのモニター」を参照してください。

Web モジュールの実行プロパティを設定するには、Web モジュールの WEB-INF ディ レクトリ (エクスプローラの「ファイルシステム」タブにある) を右クリックして、コ ンテキストメニューで「プロパティ」を選択します。

注 **-** iPlanet Application Server に配備する Web モジュールや Web モジュールグルー プを構成するには、追加のステップを実行する必要があります。詳細について は、iPlanet Application Server プラグインのオンラインヘルプを参照してくださ い。

### ▼ 単一 Web モジュールを実行する

1. エクスプローラの「ファイルシステム」タブにある WEB-INF ノードをクリックし て、該当する Web モジュールを選択し、コンテキストメニューから「すべてを構 築」を選択します。

Web モジュールを構築すると、確実に Web モジュール内のすべてのファイルが保存 され、すべてのクラスおよびコンポーネントがコンパイルされます。

- 2. 実行する Web モジュールの WEB-INF ノードを右クリックします。
- 3. コンテキストメニューから「実行」または「実行 (再読み込み強制)」を選択します。

Web モジュールが実行され、選択したデフォルトブラウザに表示されます。問題が発 生した場合は、実行時に表示される出力ウィンドウで詳細を調べてください。

#### クラスパスの構成

サーブレットを実行する場合の、クラスパスの Web モジュール要素の順序は以下のと おりです。

- 1. WEB-INF/classes
- 2. WEB-INF/lib 内にあるすべての JAR ファイル
- 3. Web モジュールのルートディレクトリ
- 4. 残りの IDE の マウント済みファイルシステム

### ▼ Web モジュールグループを作成し実行する

Web モジュールグループを作成して実行するには、以下の 3 つのメインタスクを実行 します。

- 1. Web モジュールグループを作成します。
- 2. Web モジュールグループの一部として読み込むそれぞれの Web モジュールについ て、URL マッピングを設定します。
- 3. Web モジュールグループのターゲットサーバーを指定します。
- ▼ Web モジュールグループを作成する
	- 1. メインウィンドウで「ファイル」>「新規」を選択し、テンプレートウィザードから 新規作成を開きます。
	- 2. 「JSP & サーブレット」テンプレートカテゴリから、「Web モジュールグループ」テ ンプレートを選択し、「次へ」をクリックします。
	- 3. Web モジュールグループのファイルを特定しやすいように名前を入力し、ファイルの 作成場所を選択します。

Web モジュールグループファイルは、配備のためのパッケージに含まれてしまう場合 があるので、Web モジュールディレクトリの中には置かないでください。

4. 「完了」をクリックし、Web モジュールグループファイルを作成し、ウィンドウを閉 じます。

- ▼ Web モジュールグループの一部として読み込むそれぞれの Web モジュールについて URL マッピングを設定する
	- 1. エクスプローラの「ファイルシステム」タブで、Web モジュールグループファイルを 右クリックし、コンテキストメニューから「Web モジュールを追加」を選択します。
	- 2. 「Web モジュールを追加」ダイアログで、追加する Web モジュールの名前をリスト から選択します。

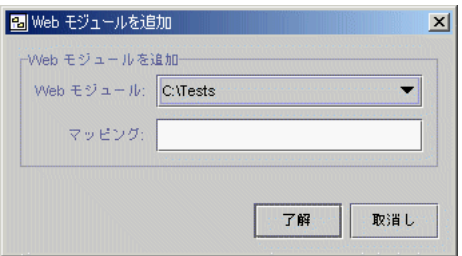

図 3-2 「Web モジュールを追加」ダイアログ

3. Web モジュールを識別するマッピング名を入力します。

この Web モジュールからファイルを実行する場合は、マッピング済みの名前をファイ ル名の前の URI に挿入します。

- 4. 一緒に実行するすべての Web モジュールをすべて追加するまで、ステップ 2 と 3 を 繰り返します。
- 5. 「了解」をクリックして設定を保存し、ダイアログを閉じます。
- ▼ Web モジュールグループのターゲットサーバーを指定する
	- 1. エクスプローラの「ファイルシステム」タブで、Web モジュールグループファイルを 右クリックし、「プロパティ」を選択します。
	- 2. Web モジュールグループのプロパティシート上で、「ターゲットサーバー」プロパ ティをクリックして値フィールドを編集可能にし、「…」ボタンをクリックしてター ゲットサーバーのプロパティエディタを表示します。

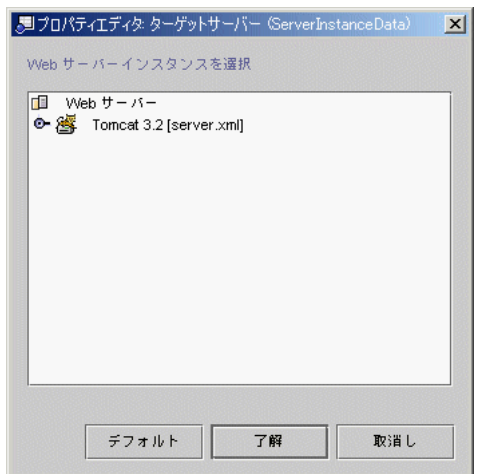

図 3-3 ターゲットサーバーのプロパティエディタ

3. ターゲットサーバーのプロパティエディタでサーバーを選択してから、「了解」をク リックしてプロパティエディタを閉じます。

Web モジュールの「ターゲットサーバー」プロパティを編集して、個々の Web モ ジュールにターゲットサーバーを設定することができます。ただし、Web モジュール が Web モジュールグループの一部として実行されている間にこの Web モジュールの コンポーネントが実行される場合、Web モジュールは、Web モジュールグループの 「ターゲットサーバー」プロパティによって指定されたサーバー内で実行されます。

注 **-** ターゲットサーバーの指定は任意です。ターゲットサーバーを指定しない場合 は、サーバーレジストリからのデフォルトサーバーが使用されます。

#### ▼ サーバーレジストリでデフォルトサーバーを指定する

- 1. エクスプローラの「実行時」タブで「サーバーレジストリ」ノードを展開し、「イン ストールされているサーバー」ノードの下にある、希望するサーバーを表すノードを 右クリックします。
- 2. コンテキストメニューから、「デフォルトとして設定」を選択します。
- 3. あるいは、エクスプローラの「実行時」タブで、「デフォルトサーバー」ノードの下 にある「Web モジュールグループ」ノードを右クリックします。コンテキストメ ニューから「デフォルトサーバーを設定」を選択します。「デフォルト Web サー

第 3 章 Web アプリケーションの実行、デバッグ、および配備 53

バーを選択」ダイアログで、リストから希望するサーバーを選択して、「了解」をク リックします。どちらの手順を使用しても、「Web モジュールグループ」ノードはデ フォルト Web サーバーを示すように変更されます。

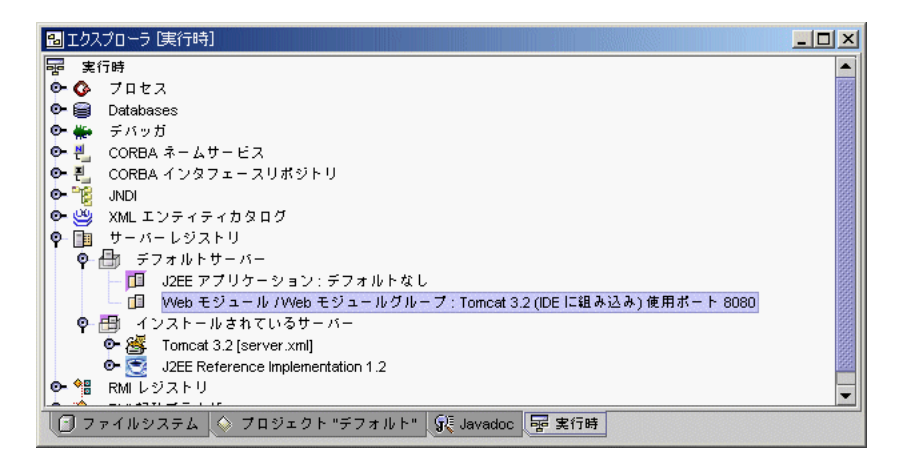

図 3-4 Web モジュールグループのデフォルトサーバー

## Web アプリケーションのデバッグ

Forte for Java IDE には、Web アプリケーションをデバッグするツールが 2 つありま す。

- JSP とサーブレットの両方に使用できるソースレベルデバッガ
- ソースレベルデバッガを使用する前に、サーブレットリソースの問題を障害追跡す るための軽量デバッグコンポーネントである、HTTP モニター

#### JSP とサーブレットでのソースレベルデバッガの使用

ソースレベルデバッガは、標準的な IDE デバッグ環境にいくつかの拡張機能を追加し て構成されています。これらの強化機能を使用すれば、JSP ファイルと生成された サーブレットファイルとを同時に表示することができます。一方で設定されたブレー クポイントが、他方でも自動的に反映されます。(ただし、生成されたサーブレットか らブレークポイントを削除しても、対応する ISP ソースファイルからは削除されませ ん。)

取り込まれたすべてのファイルを含む JSP ファイルが、単一のサーブレットファイル にマップされます。具体的に言えば、JSP ファイルの 1 行が、サーブレットファイル の 1 行または複数行にマップされます。ただし、この逆は成り立たず、サーブレット ファイルの行の中には、JSP ファイル内のどの単一行にもマップされないものがあり ます。

#### ▼ デバッガを開始する

- JSP コンパイルを明示的に呼び出すには、メインメニューバーから「構築」>「コ ンパイル」を選択します。
- コンパイルを自動的にトリガーするには、メインメニューバーから「デバッグ」> 「開始」を選択します。
- Web モジュールグループをデバッグするには、Web モジュールグループ内にある いずれかの Web モジュールから WEB-INF ディレクトリを選択し、「デバッグ」> 「開始」と選択します。
- 注 **-** デフォルトサーバーまたはターゲットサーバーとして iWS または RI を選択した 場合、JSP ページや JSP ページから生成されたサーブレットがデバッグできなく なります。Tomcat 3.2 Web Sever (すなわち、組み込み IDE Web サーバー) を使 用して、JSP ファイルをデバッグすることだけは可能です。

Forte for Java IDE での標準のデバッグについての詳細は、オンラインヘルプを参照し てください。

デバッガを開始すると、「HTTP モニター」ウィンドウが表示されます。デバッグプ ロセスの補助として HTTP モニターを使用する方法の詳細については、58 ページの 「Web サーバー上でのデータフローのモニター」を参照してください。

### ▼ JSP デバッガオプションを設定する

IDE のグローバルオプションを使用して、JSP デバッグセッションをカスタマイズす ることができます。エラーを表示させたいファイルが指定できます (JSP ソースファイ ルと生成されたサーブレットファイルの両方を開いてデバッグする場合)。デバッグの 際に、静的な HTML 行をスキップするかどうかも指定できます。静的な HTML 行と は、JSP 要素やスクリプト言語をまったく含まない行のことです。

- 1. メインメニューから、「ツール」>「オプション」を選択します。 「オプション」ウィンドウが開きます。
- 2. 「オプション」ウィンドウで、「JSP & サーブレット (拡張)」を選択します。「プロ パティ」区画が表示されます。

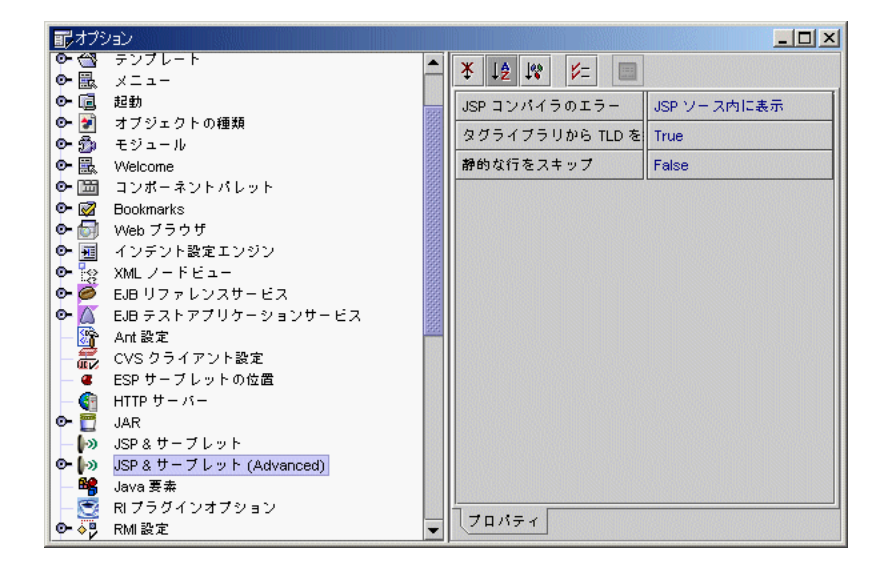

図 3-5 デバッグオプションのプロパティ

- 3. コードをステップ実行する場合に、JSP ソース内の JSP タグの間にある HTLM 行 (お よび生成されたサーブレットソース内の対応する行) をスキップするには、「静的な 行をスキップ」を「True」に設定します。
- 4. JSP コンパイラのエラーを JSP ソースファイル内に表示するには、「JSP コンパイ ラのエラー」を「JSP ソース内に表示」に設定します。JSP コンパイラのエラーを サーブレットソースファイル内に表示するには、「JSP コンパイラのエラー」を 「サーブレットソース内に表示」に設定します。
- ▼ デバッグ時に JSP ファイルとサーブレットファイルの両 方を表示する
	- 1. エクスプローラの「ファイルシステム」タブで、デバッグする JSP ソースファイルを 選択して右クリックし、コンテキストメニューを表示します。
- 2. JSP ファイルがまだコンパイルされていない (すなわち、「サーブレットを表示」メ ニューが選択できない) 場合は、コンテキストメニューから「コンパイル」を選択し ます。
- 3. JSP ファイルがコンパイルされたら、コンテキストメニューから「サーブレットを表 示」を選択します。 ソースエディタが開き、生成されたサーブレットコードが表示されます。
- 4. 「エクスプローラ」ウィンドウで JSP ファイルが選択されたままの状態で、コンテキ ストメニューから「開く」を選択します。

デフォルトでは、ソースエディタの新しく追加されたタブ区画に、JSP ソースファイ ルコードが表示されます。この時点では、サーブレットコードと JSP コードのどちら かが表示されていますが、同時に両方表示することはできません。

5. エディタ内の現在の表示上で右クリックし、コンテキストメニューから「表示をク ローン」を選択します。

このアクションを実行すると、同じコード (JSP) 表示を持つ新しいソースエディタ ウィンドウが開きます。

6. 元のソースエディタウィンドウで、タブをクリックして別の表示 (サーブレット) に切 り替えます。

2 つのエディタウィンドウが表示され、一方は JSP コードの表示、他方はサーブレッ トコードの表示になります。これで、一方の表示で変更をマークすると、他方の表示 でも変更が反映されたことがわかります。

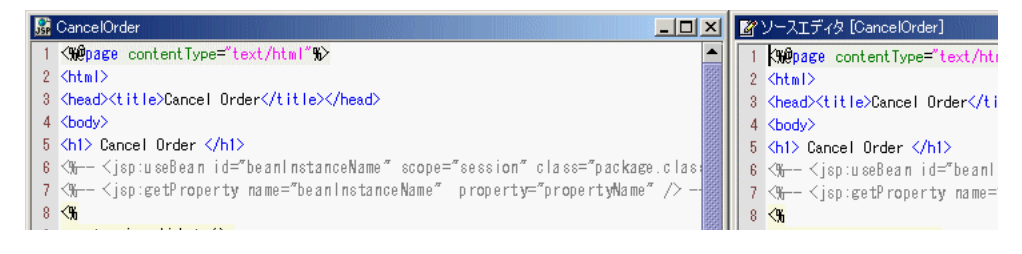

#### 図 3-6 JSP コードとサーブレットコードの表示

注 **-** デバッグコマンドは、コマンドが発行された時点でフォーカスされている表示 (ファイル) に適用されます。別の表示にコマンドを発行するには、そのウィンド ウをクリックしてフォーカスを設定し、コマンドを実行するだけです。

第 3 章 Web アプリケーションの実行、デバッグ、および配備 57

### Web サーバー上でのデータフローのモニター

HTTP モニターは、サーブレットエンジンでの JSP ファイルとサーブレットファイル の実行に関するデータを収集する、サーブレットコンポーネントのデバッグツールで す。この情報は、Forte for Java IDE 内では利用されません。モニターは、処理される 各 HTTP 要求について、着信要求に関するデータ (たとえば GET メソッドと POST メ ソッド)、サーバー上で維持されているデータ状態、およびサーブレット環境を記録し ます。データを表示し、将来のセッションのためにデータを格納し、以前の要求を再 実行および編集することができます。HTTP モニターを使用すると、前の節で説明し たソースレベルデバッガを使用して実行する前に、どのリソースに問題が含まれてい るかを知ることができます。

HTTP モニターには、実行サーバーからデータを受信するための内部 Web サーバーが 必要です。つまり、HTTP モニターは、IDE の内部 HTTP サービスが実行中でない限 りデータを記録しません。内部 HTTP サービスが実行中でない場合、以前に記録され たデータは表示できますが、新しいデータはいっさい表示できません。Web サーバー 上でのデータフロー (HTTP モニターのデータレコードまたは IDE のGUI ではトラン ザクションと呼ばれる) に関する情報は、明示的に要求しない限り、IDE を終了する まで格納されます。

#### ▼ HTTP モニターを表示する

● メインメニューバーから HTTP モニターを開始するには、「デバッグ」>「HTTP モ ニター」、または「表示」>「HTTP モニター」を選択します。

デバッグの作業スペースでは、デバッグツールバーの右側にある「HTTP モニター」 ボタンをクリックして、HTTP モニターを表示させることもできます。

### モニターデータレコードの表示

HTTP モニターは、2 つのパネルで構成されています。HTTP 要求レコードパネルに は、保存されているトランザクションを示すツリー表示が含まれます。トランザク ションデータの表示パネルには、現在のセッションで記録されたモニターデータ情報 に関連付けられたデータが表示されます。
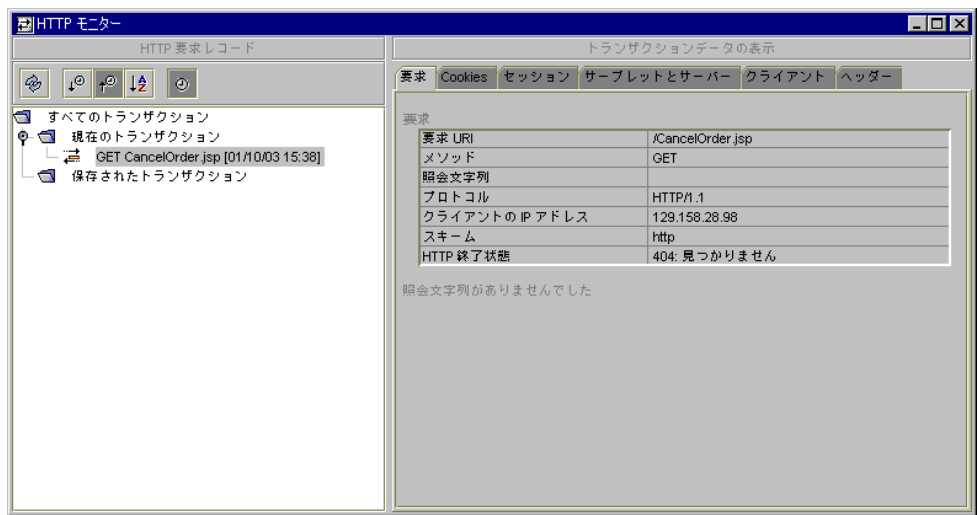

図 3-7 要求トランザクションデータが表示された HTTP モニター

ツリー表示では、「すべてのトランザクション」カテゴリに、「現在のトランザク ション」と「保存されたトランザクション」の 2 つのサブカテゴリが含まれます。 個々のモニターデータレコードは、このサブカテゴリのいずれかに存在します。「現 在のトランザクション」のエントリが使用できるのは、現在の IDE セッション中だけ です。現在のモニターデータレコードは、サーバーが再起動されても持続します。現 在のモニターデータレコードが消去されるのは、IDE が再起動されたとき、または ユーザーが削除したときだけです。「保存されたトランザクション」のエントリは、 ユーザーが削除するまで持続します。すべてのカテゴリにあるモニターデータレコー ドは、ツリー表示の上にあるボタンを使用して、さまざまな基準に従ってソートする ことができます。ソート基準の詳細については、オンラインヘルプを参照してくださ  $V_{\alpha}$ 

HTTP 要求レコードパネル内のモニターデータレコードが選択されると、そのトラン ザクションに対応する情報が、トランザクションデータの表示パネル内に表示されま す。データ表示パネルは、以下の区画で構成されます。

### 要求区画

「要求」区画には、図 3-7 に示すように、要求 URI、メソッド、照会文字列、パラ メータ、プロトコル、クライアントの IP アドレス、スキーム、および HTTP 終了状 態が表示されます。

第 3 章 Web アプリケーションの実行、デバッグ、および配備 59

# Cookies 区画

「Cookies」区画には、名前と値を含む、受信クッキーと送信クッキーのリストが表 示され、送信クッキーについては、クッキーの有効期限や、クッキーがセキュアプロ トコルを必要とするかどうかが表示されます。

### セッション区画

「セッション」区画には、要求が処理される前と後の要求に関連付けられた HTTP セッションの状態が表示されます。要求が処理された結果、セッションが作成された か破壊されたかが表示されます。セッションプロパティには、セッション ID および 日付と時刻が含まれます。セッション属性やアクティブでない最大間隔を含む、トラ ンザクション後のアクセスデータも表示されます。

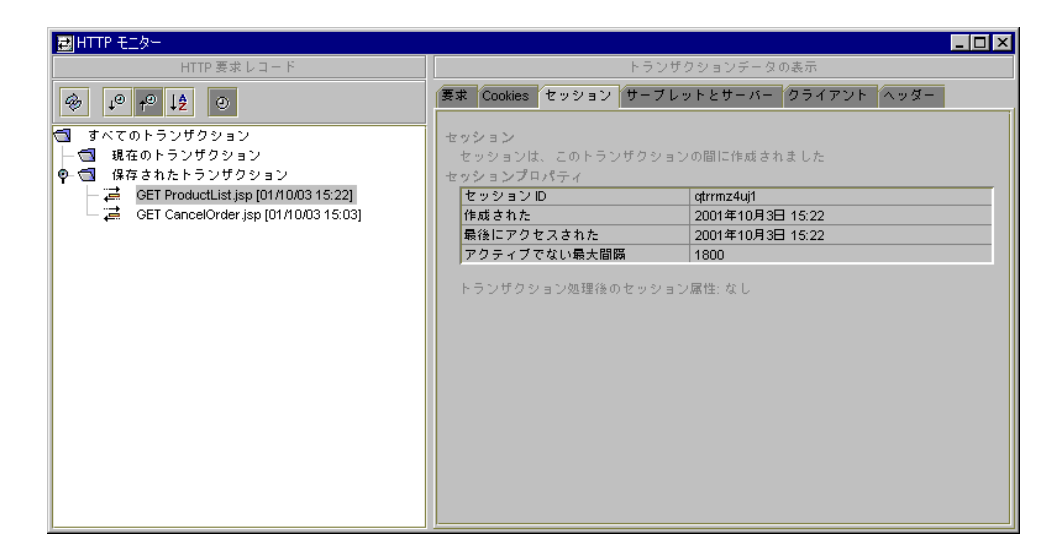

図 3-8 HTTP モニターのセッション区画

### サーブレットとサーバー区画

「サーブレットとサーバー」区画には、構成時のサーブレット名、そのクラス名、そ のパッケージ名、オプションのサーブレット情報、サーブレットへの相対パス、およ び変換されたパスが表示されます。サーブレットコンテキスト (すなわち、コンテキ ストへの絶対パス)、関連する初期化パラメータ、および、Java プラットフォーム、 Java バージョン、サーブレットエンジンのホスト名、HTTP サービスのポート番号な どのサーブレットエンジンプロパティも含まれます。

#### 60 Web コンポーネントのプログラミング • 2001 年 10 月

### クライアント区画

「クライアント」区画には、プロトコル、クライアントの IP アドレス、使用されるソ フトウェア、ロケール、および、受け付けられるエンコーディング、ファイル形式、 文字セットが表示されます。

### ヘッダー区画

「ヘッダー」区画には、要求と共に着信した HTTP ヘッダーが表示されます。ヘッ ダーは、HTTP クライアント (たとえばブラウザ) によって構築され、通常はクライア ントの種類 (ソフトウェアや OS)、言語設定、ブラウザが受け付けるファイル形式など の情報が含まれます。接続情報も提供されます。

# ▼ HTTP モニターデータレコードを保存する

「すべてのトランザクション」ツリービューの「現在のトランザクション」サブカテ ゴリに、モニターデータレコードを保存することができます。このアクションを実行 すると、将来の IDE セッションで、モニターデータレコードの表示や再実行ができま す。

1. 保存するモニターデータレコードを右クリックします。

Shift キーまたは Ctrl キーを使用すると、一度に複数のトランザクションが選択でき ます。

2. コンテキストメニューから「保存」を選択します。

選択されたモニターデータレコードは、「保存されたトランザクション」サブカテゴ リに移動 (コピーではない) されます。

# HTTP モニターデータレコードの削除

「すべてのトランザクション」ツリービューにある、現在のモニターデータレコー ド、または「保存されたトランザクション」サブカテゴリに保存されたレコードを削 除することができます。

- ▼ 保存されたモニターデータレコードまたは個々のモニターデータ レコードを削除する
- 1. 削除するモニターレコードを右クリックします。Shift キーまたは Ctrl キーを使用する と、一度に複数のデータレコードが削除できます。
- 2. コンテキストメニューから「削除」を選択します。
- ▼ 現在のモニターデータレコードをすべて削除する
- 1. 「現在のトランザクション」フォルダを右クリックします。
- 2. コンテキストメニューから「現在のトランザクションを削除」を選択します。
- ▼ 保存されたモニターデータレコードをすべて削除する
	- 1. 「保存されたトランザクション」フォルダを右クリックします。
- 2. コンテキストメニューから「保存されたトランザクションを削除」を選択します。
- ▼ モニターデータレコードをすべて削除する
	- 1. 「すべてのトランザクション」フォルダを右クリックします。
	- 2. コンテキストメニューから「すべてのトランザクションを削除」を選択します。

## 要求の再実行

「すべてのトランザクション」ツリービューにある「現在のトランザクション」と 「保存されたトランザクション」の両方のサブカテゴリに関連付けられた HTTP 要求 を再実行することができます。この実行方法では、元の HTTP 要求を再送信します。

### ▼ 元のトランザクションをサーバーに再送信する

- 1. 再実行するトランザクションを示すモニターデータレコードを右クリックします。
- 2. コンテキストメニューから「再実行」を選択します。

トランザクションは、選択したブラウザまたはサーバーに表示されます。

- ▼ 指定したトランザクションを編集して再送信する
	- 1. 編集するトランザクションを示すモニターデータレコードを右クリックします。
	- 2. コンテキストメニューから「編集と再実行」を選択します。

「編集と再実行」ダイアログが表示されます。このダイアログで、1 つまたは複数の パラメータ、要求、サーバー情報、およびヘッダーを編集した後、要求情報を再送信 します。

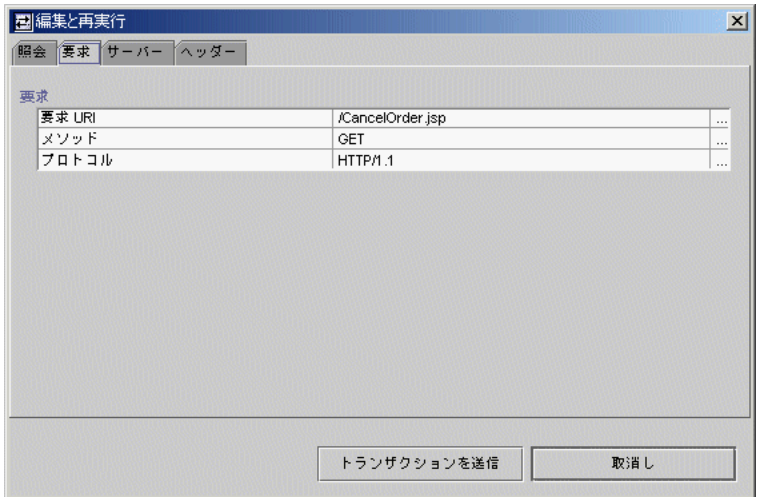

図 3-9 「編集と再実行」ダイアログ

# ▼ 照会パラメータを編集して再実行する

1. 照会パラメータを追加するには、「照会」タブをクリックしてから「パラメータを追 加」ボタンをクリックします。

「パラメータを追加」ダイアログが表示されます。

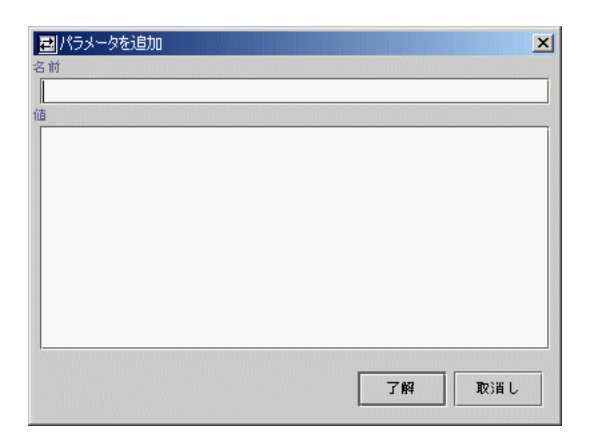

図 3-10 「パラメータを追加」ダイアログ

- 2. 名前と値を入力し、「了解」をクリックします。 「編集と再実行」ダイアログの「照会」タブに照会パラメータが表示されます。
- 3. 照会パラメータを削除するには、パラメータを選択してから「パラメータを削除」を クリックします。 複数のパラメータを削除するには、Shift キーまたは Ctrl キーを使用してください。
- ▼ 要求情報を編集して再実行する
- 1. 「要求 URI」や「プロトコル」などの要求パラメータを編集するには、「要求」タブ をクリックして、希望する要求パラメータの「…」ボタンをクリックします。

「値を編集」ダイアログが表示されます。

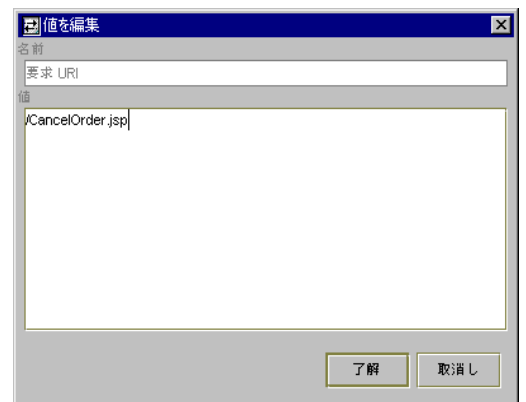

図 3-11 「値を編集」ダイアログ

- 2. 名前と値を入力し、「了解」をクリックします。 編集された要求パラメータ値が、「編集と再実行」ダイアログの「要求」タブに表示 されます。
- 3. 要求メソッドを変更するには、「メソッド」フィールドのコンボボックスから、希望 するメソッドを選択します。

たとえば、GET を POST に変更します。

注 **-** クッキー名はサーバーによって異なるため、再実行する要求に HttpSession ID を持つクッキーが含まれていなければ (たとえば、Tomcat サーバーの JSESSIONID)、処理を実行するコンポーネントが新しい ID を取得します (つま り、新しい HttpSession ID が作成されます)。再実行する要求に HttpSession ID を持つクッキーが含まれていれば、処理を実行するコンポー ネントは、タイムアウトしていない限り (タイムアウトしている場合は新しい ID を作成)、現在の属性を備えたその ID の HttpSession を取得します。IDE は、セッションの属性を要求前の属性にリセットしません。この方法により、モ ニターを使用して複数のセッションを追跡することができます。

## ▼ サーバー情報を編集して再実行する

1. サーブレットエンジンのホスト名や HTTP サービスのポート番号などのサーバー情報 を編集するには、「サーバー」タブをクリックし、希望するサーバーパラメータの隣 にある「…」ボタンをクリックします。

「値を編集」ダイアログが表示されます。

第 3 章 Web アプリケーションの実行、デバッグ、および配備 65

2. 値を入力して「了解」をクリックします。

編集されたサーバーパラメータ値が、「編集と再実行」ダイアログの「サーバー」タ ブに表示されます。

# ▼ ヘッダーを追加および削除して再実行する

1. ヘッダーを追加するには、「ヘッダー」タブをクリックしてから「ヘッダーを追加」 ボタンをクリックします。

「ヘッダーを追加」ダイアログが表示されます。

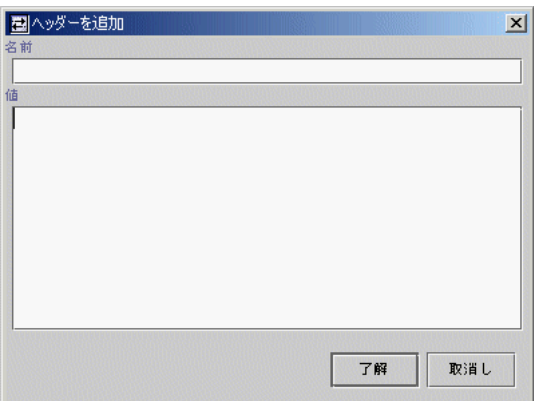

図 3-12 「ヘッダーを追加」ダイアログ

- 1. 値を入力して「了解」をクリックします。
- 2. ヘッダーを削除するには、選択してから「ヘッダーを削除」ボタンをクリックしま す。

確認ダイアログが表示されます。複数のヘッダーを削除するには、Shift キーまたは Ctrl キーを使用して選択してから、「ヘッダーを削除」ボタンをクリックします。

3. 「Accept」、「Connection」、「Host」、または「User-Agent」などのヘッダーパラ メータを編集するには、希望するパラメータの隣にある「…」ボタンをクリックしま す。(パラメータを直接編集することもできます。)

「ヘッダーを編集」ダイアログが表示されます。

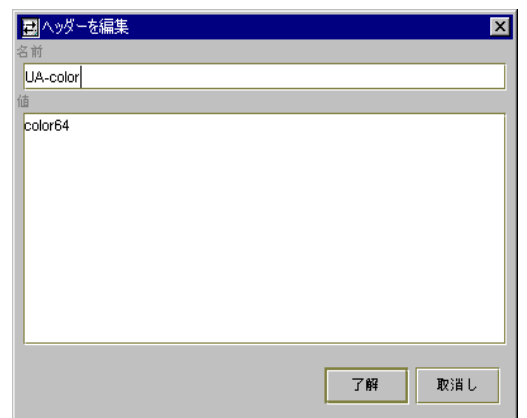

図 3-13 「ヘッダーを編集」ダイアログ

4. 新しい名前と値を入力して、「了解」をクリックします。 新しい情報が、「編集と再実行」ダイアログの「ヘッダー」タブに反映されます。

# Web モジュールのパッケージと配備

Web モジュールを開発する際には、更新が何度も容易に行なえるように、Web モ ジュールをディレクトリ構造 (つまりパッケージ化されていない形式) から実行するの が一般的です。ただし、Web モジュールの内容の開発準備が整うと、Web モジュール を、転送しやすいように Web ARchive (WAR) 形式のパッケージにすることができま す。WAR ファイル形式は、アプリケーションのアーカイブや配備を簡単にするのに 役立ちます。J2EE に準拠したすべての Web コンテナは、この形式で Web モジュール を実行することができます。

TP アプリケーションを配備するのに必要なファイルについては、オンラインヘルプ (「透過的な持続性」にある「JAR ファイルの作成」) を参照してください。

注 **-** Web モジュールに持続可能クラスが含まれる場合は、すべての持続可能クラス が JAR ファイルにパッケージされていること、および Web モジュールの WEB-INF/lib ディレクトリ内に配置されていることを確認してください。JAR コンテンツファイルの作成に使用されるソースは、マウント済みファイルシステ ムで使用できるものでなければなりません。

第 3 章 Web アプリケーションの実行、デバッグ、および配備 67

# ▼ Web モジュールを WAR ファイルとしてパッケージ化す る

1. エクスプローラで、WEB-INF ノードを右クリックし、コンテキストメニューから 「WAR をエクスポート」を選択します。

コンテキストメニュー上に「WAR ファイルをエクスポート」が表示されていない場 合は、パッケージ化する Web モジュールを含むファイルシステムがマウントされてい るかどうかを調べてください。または、メインメニューバーから「ツール」>「WAR ファイルをエクスポート」を選択します。

- 2. 「WAR ファイル名を選択」ダイアログで、WAR ファイルの名前を入力します。
- 3. 「了解」をクリックします。

WAR ファイルが作成されます。デフォルトでは、Web モジュールファイルシステム の下にあるすべてのファイルが含まれます。

注 **-** Web モジュールのパッケージ方法は、WEB-INF プロパティシートの「アーカイ ブ」タブに設定されているプロパティによって異なります。Web モジュールの アーカイブプロパティの編集についての詳細は、オンラインヘルプを参照してく ださい。

これで、選択した外部 Web サーバーに Web モジュールを配備する準備が整いまし た。ターゲット Web サーバーに関するマニュアルを参照してください。

# 付録A

# Dreamweaver テンプレートでの作業

Forte for Java IDE では、Macromedia Dreamweaver テンプレートを使用して、次の 作業を行なうことができます。

- ソースエディタで Dreamweaver テンプレートを開き、編集することができます。
- 選択したエディタで Dreamweaver テンプレートが開くよう、IDE を構成すること ができます。
- Dreamweaver テンプレートから JSP ページを生成できます。

# ソースエディタで Dreamweaver テンプレートを使用する

IDE は Dreamweaver テンプレートを個々のファイル形式として認識するため (Dreamweaver テンプレートは拡張子 .dwt を使用)、Dreamweaver テンプレートを ソースエディタで開いて編集することができます。デフォルトでは、エクスプローラ でダブルクリックすると、ソースエディタで Dreamweaver テンプレートが開きま す。

# ▼ Dreamweaver アプリケーションで Dreamweaver テンプ レートを開くように IDE を構成する

選択した外部エディタで Dreamweaver テンプレートが開くように IDE を構成し直す ことができます。

- 1. 「ツール」 > 「オプション」をクリックします。
- 2. 「オプション」ウィンドウの左区画で、「JSP & サーブレット (拡張)」と名付けられ たノードを開きます。

3. Dreamweaver テンプレートアイコンをクリックします。

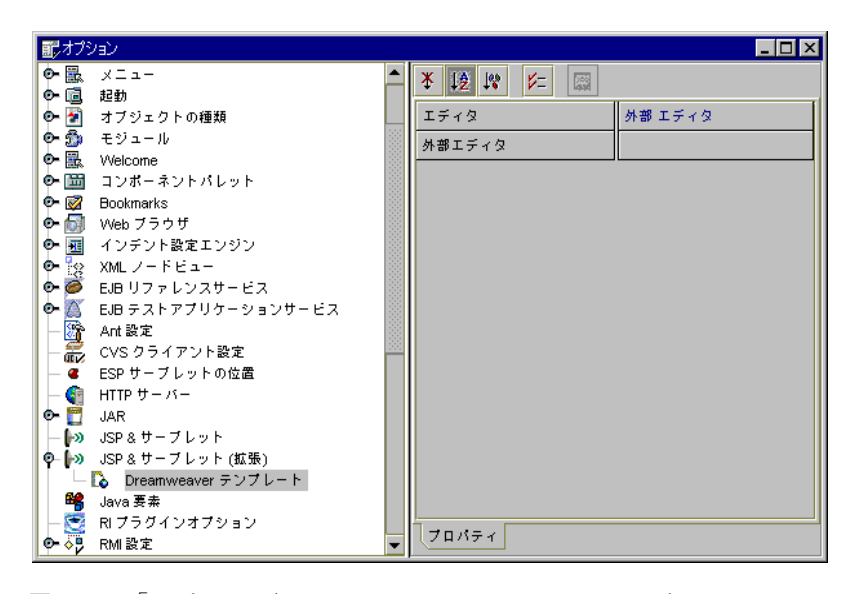

図 A-1 「オプション」ウィンドウの Dreamweaver テンプレートアイコン

- 4. 右区画で、「エディタ」フィールドをクリックし、コンボボックスから「外部エディ タ」を選択します。
- 5. 「外部エディタ」フィールドをクリックし、「…」ボタンをクリックします。
- 6. 「フィアルを選択」ダイアログで、実行可能な外部エディタを選択し、「選択」をク リックします。
- 7. 「オプション」ウィンドウを閉じます。

Dreamweaver テンプレートをダブルクリックすると、Dreamweaver アプリケーショ ンが開始され、テンプレートが開きます。

## ▼ Dreamweaver テンプレートから JSP ページを生成する

- 1. エクスプローラで、Dreamweaver テンプレートを選択します。
- 2. コンテキストメニューから、「JSP としてテンプレートを保存」を選択します。
- 3. 「JSP としてテンプレートを保存」ダイアログで、保存先のファイルシステムを選択 し、「ファイル名」フィールドに JSP ページの名前を入力し、「了解」をクリックし ます。

生成された JSP ページは、Dreamweaver テンプレートと同じコンテンツを持ちます。

72 Web コンポーネントのプログラミング • 2001 年 10 月

# 付録B

# カスタムタグライブラリのチュートリアル

この付録では、簡単なチュートリアルを使用して、次の作業方法を説明します。

- 簡単な 「Hello World」タグライブラリを作成し、ISP ページから表示および編集 します。
- タグライブラリに属性を追加し、タグハンドラ Bean を再生成します。
- タグライブラリを JAR ファイルとしてパッケージし、JSP ページから表示および編 集します。

# ▼ タグライブラリを作成する

1. 新規の Web モジュールを作成します。詳細については、18 ページの「Web モジュー ルの作成」を参照してください。

この操作は、次の図に示すように、Web モジュールディレクトリ構造を作成します。

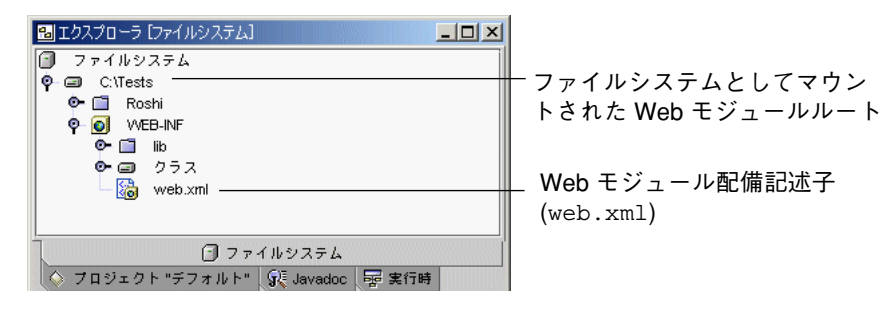

図 B-1 Web モジュールのディレクトリ構造

2. Web モジュールで TLD を作成し、MyTagLib と名付けます。

この操作を実行するには、エクスプローラで Web モジュールのルートディレクトリを 右クリックし、コンテキストメニューから、「新規」>「JSP & サーブレット」>「タ グライブラリ」を選択します。「テンプレートウィザードから新規作成」の名前 フィールドに MyTagLib と入力し、「完了」をクリックします。 この操作は、次の図に示すように、TLD を作成します。

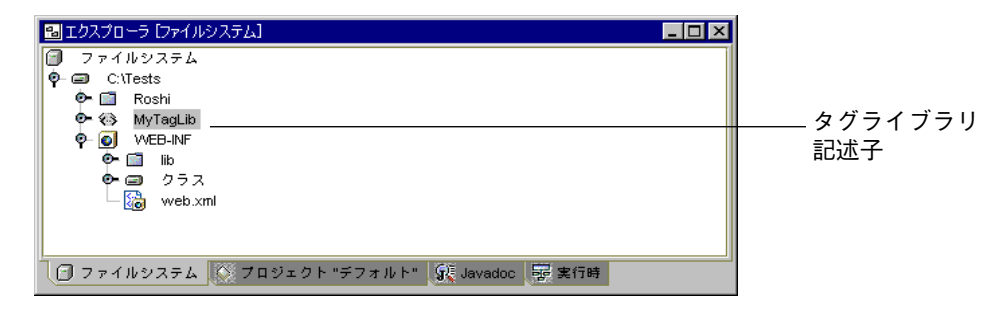

図 B-2 Web モジュールで新たに作成された TLD

3. HelloWorld と名付けられたタグ要素を TLD へ追加し、ハンドラクラスとして HelloWorldTag を指定します。

この操作を実行するには、エクスプローラでタグライブラリ記述子 (MyTagLib ノー ド) を右クリックし、コンテキストメニューから「タグを追加」を選択します。「新 しいタグを追加」ダイアログで、「タグ名」フィールドに HelloWorld と入力しま す。「タグクラス名」フィールドに **HelloWorldTag** と入力します。「了解」をク リックします。

次の図は、新しく作成されたタグ要素を示します。

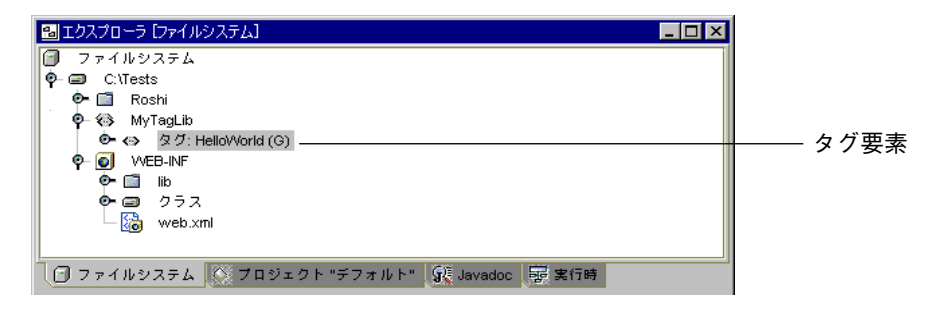

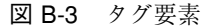

タグ名の後の括弧で囲まれた G は、最後にタグハンドラが生成された後、タグが変更 されたことを示します (タグハンドラをまだ生成していないため)。

4. タグハンドラ bean を生成します。

この操作を実行するには、エクスプローラで TLD を右クリックし、コンテキストメ ニューから 「タグハンドラを生成」 を選択します。

この操作により、Web モジュールのルートディレクトリに、MyTagLib と名付けられ たパッケージが生成されます。このパッケージには、次の図に示すように、タグハン ドラ bean HelloWorldTag が含まれます。

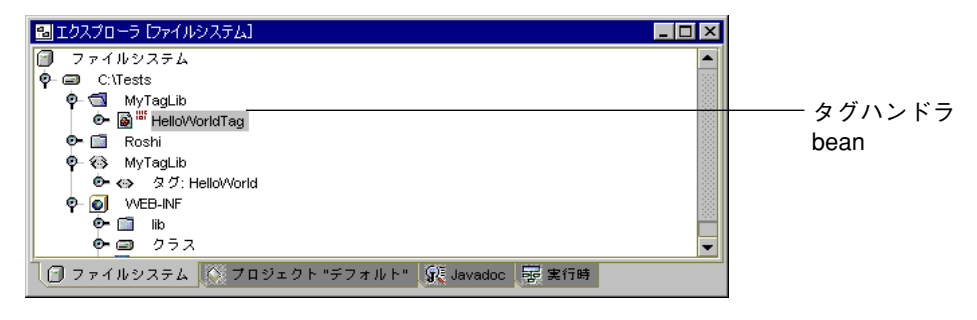

図 B-4 タグハンドラ bean

5. HelloWorldTag bean の otherDoStartTagOperations メソッドに次のコードを 追加して、コンパイルします。

```
try{
 JspWriter out = pageContext.getOut();
 out.println("Hello World");
}
catch (Exception e){
 System.out.println(e);
}
```
6. Web モジュール配備記述子 (web.xml) へ taglib 要素を追加します。

この操作を実行するには、web.xml のプロパティウィンドウを開き、「タグライブラ リ」フィールドを選択し、「…」ボタンをクリックします。タグライブラリのプロパ ティエディタが表示されます。「追加」をクリックして、「追加 タグライブラリ」ダ イアログを表示します。

付録 B カスタムタグライブラリのチュートリアル 75

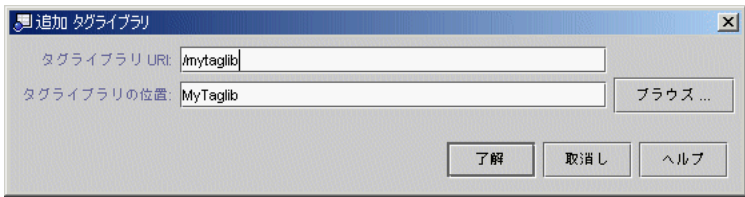

図 B-5 「追加 タグライブラリ」ダイアログ

7. タグライブラリの位置を URI myTags へマップします。

この操作を実行するには、前のステップで作成したタグライブラリ要素に対するプロ パティウィンドウを開きます。タグライブラリの位置フィールドを /MyTagLib.tld に設定し、タグライブラリ URI フィールドを myTags に設定します。

この操作により、タグライブラリは、URI myTags を介して JSP ページにアクセス可 能となります。

注 **-** タグライブラリの位置フィールド (/MyTagLib.tld) の前に付くスラッシュは、 Web モジュールのルートを示します。

8. 新しい JSP ページを作成し、それを TestCustomTag と名付けます。

この操作を実行するには、エクスプローラで Web モジュールのルートディレクトリを 右クリックし、コンテキストメニューから、「新規」>「JSP & サーブレット」> 「JSP」を選択します。テンプレートウィザードから新規作成の名前フィールドに **TestCustomTag** と入力します。「完了」をクリックします。

9. JSP ページの HTML <body> タグの後に、次のコードを追加します。

<%@taglib uri="myTags" prefix="mt" %><mt:HelloWorld />

10. サーバーを再起動し、JSP ページを実行します。 この操作を実行するには、JSP ページのコンテキストメニューから「実行 (再読み込み 強制)」を選択します。 Web ブラウザは、Hello World を読み込むページを表示します。

76 Web コンポーネントのプログラミング • 2001 年 10 月

# タグハンドラへの属性の追加

次のチュートリアルは、Web ブラウザで表示される出力の色を制御する属性を 「Hello World」タグへ追加する方法を示します。手順の一部として、タグハンドラ bean の再生成方法を学習します。

# ▼ タグハンドラに属性を追加する

1. color と名付けられた属性を HelloWorld タグへ追加します。

この操作を実行するには、エクスプローラで HelloWorld タグを右クリックし、コン テキストメニューから「タグ属性を追加」を選択します。「新しいタグ属性を追加」 ダイアログが開いたら、「名前」フィールドに **color** を入力し、「了解」をクリック します。

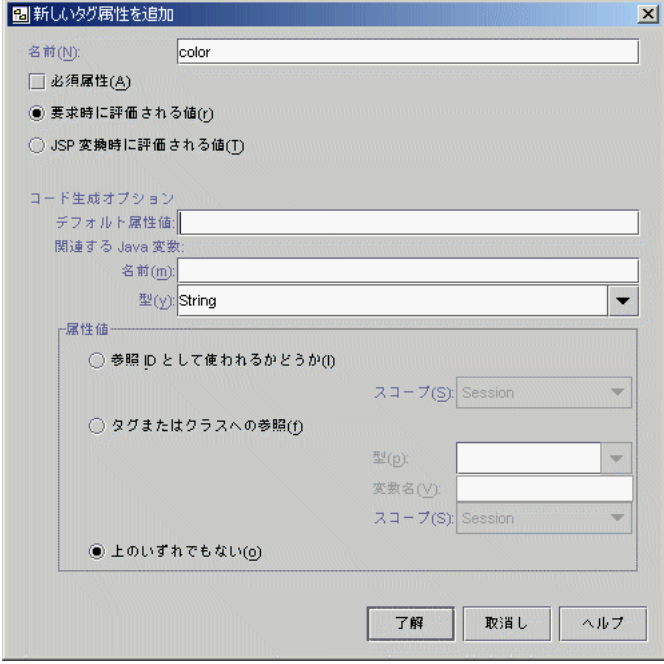

図 B-6 「新しいタグ属性を追加」ダイアログ

付録 B カスタムタグライブラリのチュートリアル 77

2. HelloWorld タグハンドラを再生成します。

この操作を実行するには、エクスプローラで MyTagLib タブライブラリを右クリック し、コンテキストメニューから「タグハンドラを生成」を選択します。 この操作により、タグハンドラに color と名付けられたプロパティ、および 3 つの 対応するクラスメンバー (color と名付けられたフィールド、getColor および setColor と名付けられたメソッド) が生成されます。

3. 出力するテキストが color 属性に割り当てられた値に従って色付けされるよう、タ グハンドラの otherDoStartTagOperations メソッドを変更します。 この操作を実行するには、次のように、println 文を変更した後、クラスをコンパイ ルします。

out.println("<p><font color=" + getColor() + ">Hello World</font>");

4. 出力が赤になるよう、TestCustomTag JSP ページの HelloWorld アクションを変 更します。 この操作を実行するには、次のようにアクションを変更した後、JSP ページをコンパ イルします。

<mt:HelloWorld color="red"/>

5. サーバーを再起動し、JSP ページを実行します。

この操作を実行するには、JSP ページのコンテキストメニューから「実行 (再読み込み 強制)」を選択します。

Web ブラウザは、Hello World を赤で表示します。

# タグライブラリのパッケージと JAR へのアクセス

次の節では、前の節で開発したタグライブラリをパッケージ化し、JSP ページから表 示および編集する方法を示します。

- ▼ タグライブラリをパッケージ化し、アクセスする
	- 1. MyTagLib TLD のコンテキストメニューから、「タグライブラリ JAR の作成」を選 択します。

この操作により、Web モジュールのルートディレクトリに、MyTagLib.jar と名付 けられた JAR ファイルが作成されます (ファイル拡張子はエクスプローラでは表示さ れません)。

2. JAR ファイルのコンテキストメニューにある「カット」と「ペースト」を使用して、 JAR ファイルを WEB-INF/lib ディレクトリへ移動します。

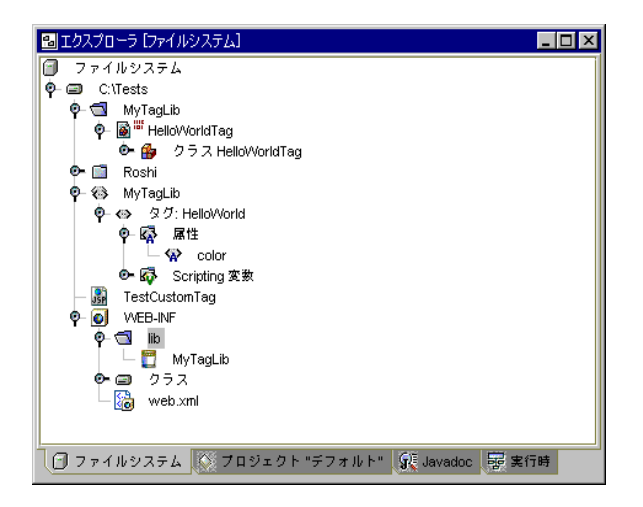

図 B-7 WEB-INF/lib ディレクトリ内の JAR ファイル

3. タグライブラリを開発した MyTagLib ディレクトリではなく、 MyTagLib JAR ファ イルへマップするよう、配備記述子の Taglib 要素を変更します。

この操作を実行するには、MyTagLib JAR ファイルを含む WEB-INF ディレクトリの web.xml ファイルを右クリックし、コンテキストメニューから「プロパティ」を選択 します。「タグライブラリ」フィールドをクリックし「…」をクリックして、タグラ イブラリのプロパティエディタを表示します。myTags を選択し、「編集」ボタンを クリックします。次の図が示すように、「編集 タグライブラリ」ダイアログで、「タ グライブラリの位置」フィールドに **/WEB-INF/lib/MyTagLib.jar** と入力し、「了 解| をクリックし、タグライブラリのプロパティエディタで「了解| をクリックし て、「web.xml のプロパティ」ウィンドウを閉じます。

付録 B カスタムタグライブラリのチュートリアル 79

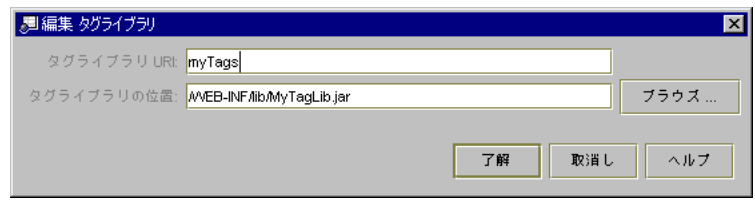

図 B-8 JAR ファイルへの taglib 要素のマッピング

- 注 **-** taglib 要素を、JAR ファイルとしてパッケージ化されたタグライブラリへマッ プする場合、タグライブラリ記述子の位置は指定しません。指定するのは、JAR ファイルの位置だけです。JAR ファイル内のタグライブラリ記述子の位置は、 Web コンテナが知らせます。
- 4. サーバーを再起動し、JSP ページを実行します。

この操作を実行するには、JSP ページのコンテキストメニューから「実行 (再読み込み 強制)」を選択します。

上記のチュートリアル同様、Web ブラウザに、赤で Hello World が表示されます。

# 用語集

#### Bean

JavaBeans 仕様に従って作成された再利用可能なソフトウェアコンポーネン ト。JavaBeans も参照してください。

#### EJB

Enterprise JavaBeans。オブジェクト指向、分散型、企業レベルのアプリ ケーションの開発および配備のためのコンポーネントアーキテクチャ。 Enterprise JavaBeans アーキテクチャを使用して記述されるアプリケーショ ンは、スケーラブルでトランザクションの処理効率も高く、マルチユーザー による使用が可能で、なおかつ安全です。JavaBeans および Bean も参照し てください。

#### HTTP

Hypertext Transfer Protocol。World Wide Web 上でファイル (テキスト、イ メージ、音声、ビデオなど) の交換を制御するアプリケーションプロトコ ル。

#### HTTP モニター

サーブレットエンジン内の JSP ファイルおよび サーブレットファイルの実 行に関するデータを収集するメカニズム。JSP オブジェクトまたは サーブ レットオブジェクトに関連付けられたトランザクションごとに、モニターは 着信要求、サーバーの上で維持されているデータ状態、およびサーブレット 環境に関するデータを記録します。

#### J2EE

Java 2 Platform, Enterprise Edition。企業クラスのサーバー側アプリケー ションを構築するために、包括的なアプリケーションプログラミングモデル と一連の互換性テストにより、多数の技術 (enterprise beans、JSP ページ、 XML など) を単一のアーキテクチャに結合する Java 2 プラットフォームの エディション。EJB、JSPも参照してください。

#### J2EE アプリケーション

J2EE プラットフォーム上で動作する J2EE コンポーネント (アプリケーショ ンクライアント、アプレット、HTML ページ、サーブレット、および enterprise beans) で構成されるアプリケーション。J2EE アプリケーション は、通常、複数のコンピューティング階層に分散して設計されます。配備の ために、J2EE アプリケーションは、.ear (Enterprise Archive) ファイルに パッケージ化されます。J2EE も参照してください。

#### JAR

Java Archive file。クラス、イメージ、その他のファイルを単一の圧縮ファ イルに含めるプラットフォーム独立型のファイル形式であり、ダウンロード を高速化します。

#### JavaBeans

移植性がありプラットフォーム独立型で再利用可能なコンポーネントモデル を定義するアーキテクチャ。Bean は、このモデルの基本単位です。Bean は、一般的なオペレーティングシステムのネットワークに配備できます。 EJB も参照してください。

#### JDBC

Java Database Connectivity。Java プラットフォームと広範なデータベース 間で独立した接続を確立するための業界規格。JDBC インタフェースは、 SQL ベースのデータベースアクセスに対し呼び出しレベルの API を提供し ます。

#### JSP

Java Sever Pages。 テンプレートデータ、カスタム要素、スクリプト言語、 およびクライアントに動的コンテンツを戻すサーバー側の Java オブジェク トを使用する拡張可能な Web 技術。通常、コンテンツは、HTML または XML 要素で構成され、多くの場合、Web ブラウザがクライアントになりま す。JSP 技術は、サーブレット技術を拡張したものです。静的な Web ペー

ジに対する動的なデータの追加を容易にします。JSP ページは、実行前に Web コンテナによってサーブレットへ動的に変換される、テキストベース の Web コンポーネントです。サーブレット も参照してください。

#### JSP タグライブラリ

動的なコンテンツやプロセスをカプセル化するタグの集合体。JSP ページ内 のタグを介して、これらのコンテンツやプロセスを呼び出すことができま す。JSP タグライブラリは JSP 仕様の一部で、J2EE 準拠のどのサーバーにも 使用できます。カスタムタグ も参照してください。

#### MIME

Multipurpose Internet Mail Extensions。ビデオ、オーディオ、グラフィッ クスなど、テキスト以外の電子メール添付ファイルを送受信するためのイン ターネット規格。Web ブラウザは、MIME タイプを使用して、HTML 形式 ではないファイルを解釈して表示するアプリケーションを割り当てます。

#### TLD

タグライブラリ記述子。タグライブラリを記述する XML ファイル。TLD ファイルは、そのタグライブラリを参照する taglib 指令を含むページを 解釈するために JSP コンテナで使用されます。このファイルには、ライブラ リのすべてのドキュメンテーションおよび各タグのドキュメンテーション、 JSP コンテナやタグライブラリに関するバージョン情報、およびタグライブ ラリで定義されている各アクションに関する情報が入っています。TLD ファイルは、カスタムタグライブラリの作成時に生成されます。

#### TP

Transparent Persistence。Java オブジェクトとして格納されているデータの 情報へのアクセスを可能にする Forte for Java IDE モジュール。このモ ジュールを使用すると、データベースプログラミングから Java プログラミ ングを切り離すことができます。

#### URI

Uniform Resource Indicator。ブラウザに表示される URL を構築するために サーブレットの実行時 (またはデバッグ時) に使用されるプロパティ。URI の構文は次のとおりです。

http://<web-server-name>:<web-server-port>/<web-module-U RI>/<servlet-URI>&<servlet-query-params>。

<web-module-URI> は、通常、コンテキストのルートとして示されます。

#### WAR

Web Archive file。拡張子 .war の付いた特殊な JAR ファイル。Web モ ジュールを J2EE に準拠したサーバーに配備するには WAR ファイルとして パッケージ化する必要があります。JAR も参照してください。

#### Web コンテナ

Web アプリケーションの Web コンポーネントの実行をサポートする実行時 サービスを提供します。Web コンテナは、Web サーバーからのクライアン ト要求をアプリケーションの Web コンポーネントへ転送し、そのクライア ントに対する Web コンポーネントからの応答を Web サーバーへ転送しま す。Web コンテナは一般的に、Web サーバープロセス (Web サーバープラ グインとして) または J2EE アプリケーションサーバープロセスで実行され ます。

#### Web コンポーネント

WAR ファイルに含まれる実行可能ファイルであるサーバー側 J2EE コン ポーネント。Web コンテナによって管理され、直接 Web コンテナと通信し ます。Web コンポーネントは、Web コンテナを介して HTTP 要求を受け取 り、それらを処理し、Web コンテナを介して HTTP 応答を返すことができ ます。J2EE プラットフォームは、サーブレットと JSP ページの 2 種類の Web コンポーネントを定義します。JSP、サーブレット、および WAR も参 照してください。

#### Web ブラウザ

ブラウザを参照してください。

Web モジュール

J2EE アプリケーションでの配備と使用が可能な Web リソースの最小単位で す。Web モジュールは、Web アーカイブ (WAR) ファイルとしてパッケージ 化し、配備することができます。Forte for Java IDE において、ともに配備 される複数の Web モジュールは、Web モジュールグループと呼ばれます。 WAR ファイルも参照してください。

#### カスタムタグ

外部ライブラリに含まれているフォーマット情報や処理ロジックを表す、ド キュメント内のテキスト要素。タグを使用すると、Java コードを JSP ペー ジに取り込まないようにすることができます。JSP タグライブラリも参照 してください。

クライアント

クライアント/サーバー通信モデルにおいて、計算や格納領域など、リモー トサーバーのリソースを要求するプロセス。サーバーも参照してください。

サーバー

リソースを管理し、クライアントにサービスを提供するネットワークデバイ ス。クライアントも参照してください。

サーブレット

javax.servlet を実装するクラスのことで、通常は javax.servlet.http.HttpServlet のサブクラスです。サーブレット は、Web コンテナ内で実行され、Web サーバーおよび Web 対応のアプリ ケーションサーバーの機能を拡大するために使用されます。サーブレット は、HTML フォームで作成された要求に応答してデータソースから動的コ ンテンツを生成し、特定の Web リソースへのアクセスを有効/無効にしてア プリケーションフローを制御し、ユーザーセッション (たとえば、ユーザー のショッピングカートからのアイテムの追加/削除など) を追跡します。

持続可能クラス

持続的データストアからのデータを含み、SQL またはデータストア固有の コードを必要としないクラス。ビジネスロジックをこれらの Java プログラ ミング言語クラスに挿入するには、追加のメソッドを定義し、自動生成され るメソッドを拡張します。

スクリプトレット

すべての有効な Java コードを入力可能にするスクリプト要素。宣言要素で 宣言された変数とメソッドは、同じ JSP ページのスクリプトレットへ提供さ れます。

タグ

カスタムタグを参照してください。

用語集 85

配備

ソフトウェアを操作環境にインストールするプロセス。

#### 配備記述子

Web モジュールの配備方法を記述する XML ファイル。この記述子は、JSP ページとサーブレットの init パラメータ、サーブレットラッパー、および JSP ページに利用できるカスタムタグライブラリなどの Web モジュールを 構成するコンポーネントを記述します。

ブラウザ

HTML ドキュメントおよびアプレットの表示、ナビゲート、対話式操作を するためのアプリケーション。Web ブラウザとも呼ばれます。

# 索引

# A

application インスタンス変数, 4 application の範囲, 12

# B

Bean, 16 タグハンドラ, 75 beans 作成, 23

# $\mathsf{D}$

Dreamweaver テンプレート JSP ページの生成, 70 外部エディタでのオープンと編集, 69 ~ 70 作業, 69 ~ 71 ソースエディタでのオープンと編集, 69

# F

forward アクション, 8

# G

getProperty アクション, 8

# H

HTTP モニター Cookies タブ, 60 クライアント区画, 61 サーバーの情報, 65 サーブレット区画とサーバー区画, 60 照会パラメータ, 63 セッション区画, 60 データレコードの削除, 61 データレコードの表示, 58 トランザクションデータの表示, 58 ~ 61 トランザクションの保存, 61 表示, 58 ヘッダー区画, 61 ヘッダーの追加, 66 要求情報, 64 要求タブ, 59 要求の再実行, 62 ~ 67

# I

include アクション, 8

# J

J2EE (Java 2 Platform, Enterprise Edition) アーキ テクチャ, 1 ~ 14 J2EE Web コンポーネントの基礎項目, 1 ~ 16

J2EE アプリケーション, ix JAR (Java アーカイブ) ファイル, 2 サーブレット実行のクラスパス, 50 としての持続可能クラスのパッケージ, 67 としてパッケージされているサーブレット、 クラス、および beans, 18 としてパッケージされているタグライブラ リ, 18 Javadoc マニュアル、IDE 内で参照, xiv JDBC (Java データベース接続性) データベースド ライバ, 46 JSP (JavaServer Pages) 要素, 7 jspInit メソッド, 7 JSP 実装クラス, 6 JSP タグライブラリブラウザ, 41  $JSP 777$ JSP ページ,  $6 \sim 14$ session の範囲および, 13 URI へのマッピング, 47 アクション要素, 8 インスタンス化, 7 コード構成, 7 作成, 22 ~ 23 指令要素, 8 セッションへの参加, 8 タイプ, 7 テンプレートデータ, 7 導入される, 6 のなかのスクリプト要素, 10 ~ 11 配備記述子の定義, 47 破棄, 7 パッケージのインポート, 8 変換, 6 ライフサイクル管理, 6 ルートディレクトリ, 22 論理語, 6 JSP ページ内の暗黙オブジェクト, 11 JSP ページのインスタンス化, 7 JSP ページの範囲, 11 JSP ページの変換, 6, 7 JSP ページのライフサイクル, 6

lib/ext ディレクトリ データベースドライバの追加, 46

#### M

 $\mathbf{L}$ 

MIMEタイプのマッピング、配備記述子での, 47

### P

page の範囲, 12 param アクション, 8 plugin アクション, 8

### R

request の範囲, 12

#### S

ServletContext インタフェース, 4 初期化パラメータ, 46 session の範囲, 12 session の範囲、および JSP ページ, 13 setProperty アクション, 8

# T

taglib 指令, 15, 32 taglib 指令の prefix 属性, 33 taglib 要素 (配備記述子内), 32 TLD (タグライブラリ記述子), 14 エクスプローラで, 25 TP (透過的な持続性) クラスのパッケージ, 18

### U

useBean アクション, 8

88 Web コンポーネントのプログラミング • 2001 年 10 月

#### W

WAR (Web アーカイブ) ファイル, 2 として Web モジュールをパッケージする, 67  $~1$  – 68 web.xml ファイル, 3 ソースエディタでの編集, 49 web.xml プロパティシート, 48 WEB-INF/lib ディレクトリ JAR ファイル, 22 Java クラスの作成, 23 クラスパスの構成, 50 持続可能クラスと, 67 WEB-INF/クラス、クラスパスの構成での位 置, 50 Web アプリケーション, ix, 3 テストラン, 49 Web アプリケーションのデバッグ, 54 ~ 67 HTTP モニターの表示, 58 JSP ファイルとサーブレットファイルの表 示, 56 ソースレベル, 54 ~ 57 モニターデータレコードの削除, 61 モニターデータレコードの表示, 58 モニターデータレコードの保存, 61 Web コンテナ, 2 ~ 5 WAR ファイル形式と, 67 導入される, 2 Web コンポーネント JSP ファイル, 16 JSP ページ, 6 基礎項目, 1 ~ 16 クラスのサポート, 16 サーブレット, 5 タイプ, 2 導入される, 2 Web サーバーでのデータフローのモニター, 67 Web モジュール,  $3$ WAR ファイルとしてのパッケージ, 68 WEB-INF/lib ディレクトリ, 23 階層, 3 クラスパスの構成のルートディレクトリ, 50

作成, 18 実行時表現, 4 実行プロパティの設定, 49 設定, 46 単一のWeb モジュールの実行, 50 データベースドライバと, 46 テストラン, 49 デバッグフロー, 45 ~ 46 導入される, 2 内容, 3 配備, 67 配備記述子, 46 パッケージ, 67 プログラミングフロー, 17 ~ 18 マウント, 19 ルート, 5 Web モジュールグループ, 49 グループ構成に対する URL マッピングの設 定, 52 作成, 50 ~ 54 実行, 50 ~ 54 ターゲットサーバーの指定, 52 ~ 53 Web モジュールを追加ダイアログ, 52 welcome ファイル、配備記述子でのリスト, 47

### あ

アクション要素, 8 ~ 9 カスタムアクション, 8 標準アクション, 8 値を編集ダイアログ, 65 新しいタグスクリプティング変数を追加ダイアロ グ, 30 新しいタグ属性を追加ダイアログ, 26, 28 アプレット, 3

#### い

```
インタフェース
 BodyTag, 36
 ServletContext, 4
```
サーブレット, 5

#### え

エクスプローラウィンドウ 実行時タブ, 53 で表示されている Web モジュール, 19 ファイルシステムタブ, 56

#### お

オプションのデバッグのプロパティ, 56 およびカスタムタグ カスタムアクション, 14

## か

カスタムアクション, 8 およびカスタムタグ, 14 タグによる挿入, 32 ~ 34 カスタムタグ 開発, 25 ~ 31 追加, 26

#### く クラスパス Web モジュール要素の順序, 50 タグハンドラの追加, 33

こ コンテキストパス, 5

### さ

サーバーレジストリノード、デフォルトサーバー の指定, 53 サーブレット, 5 URI へのマッピング, 47

および Java クラスファイル, 3 および Web モジュールの構造, 3 作成, 23 導入される, 5 配備記述子の定義, 47 参考文献, xii ~ xiv

### し

式, 11 実行 Web モジュールグループ, 50 ~ 54 指令要素 JSP ページ内の, 8 タグライブラリ内の, 32

## す

スクリプティング変数, 33 既存のスクリプティング変数のカスタマイ ズ, 31 追加, 29 スクリプト要素, 10 ~ 11 式, 11 スクリプトレット, 10 宣言, 10 スクリプトレット, 10

#### せ

静的ドキュメント, 3 セキュリティの設定、配備記述子での, 47 セッションタイムアウト間隔、配備記述子で の, 47 宣言, 10

# た

ターゲットサーバープロパティエディタ, 53 対象読者, ix

90 Web コンポーネントのプログラミング • 2001 年 10 月

タグ 既存のタグのカスタマイズ, 27 ~ 28 タグカスタマイザダイアログ, 35 タグカスタマイザダイアログボックス 本体内容フィールド, 35 タグの属性 カスタマイズ, 29 追加, 28 タグハンドラ, 15 ~ 33 サーブレット, 77 再生成, 37 紹介, 31 生成, 36 属性の追加, 77 導入される, 14, 15 編集可能なメソッド, 38 メソッド, 37 タグハンドラ bean、生成, 75 タグライブラリ, 14 JAR ファイル、使用, 78 JAR ファイルとしてパッケージする, 39 JAR ファイルのコピーや貼り付けによる配 備, 41 JAR ファイルの追加による配備, 40 URI へのマッピング, 47 カスタマイズ, 25 カスタムの開発, 23 ~ 43, 73 ~ 80 カスタムの作成, 23 ~ 25 組み込み式, 16 サーブレット, 78 使用, 32 ~ 34 所定のタグライブラリのテスト, 43 導入される, 14 配備, 39 パッケージ, 39 タグライブラリカスタマイザ, 24 タグライブラリプロパティウィンドウ, 42 タグライブラリリポジトリ, 39

て データベースドライバ JDBC, 46 Web モジュールと, 46 デバッガ オプション、JSPの設定, 55 開始, 55 テンプレート、Dreamweaver での作業, 69 ~ 71 テンプレートから新規作成, 20

### は

配備記述子, 3 設定, 46 プロパティエディタによる編集, 48 配備記述子のタグライブラリフィールド, 42 パラメータを追加ダイアログ, 64

## ひ

標準アクション, 8

### $\sim$

ヘッダーの追加ダイアログ, 66 ヘッダーを編集ダイアログ, 67 編集と再実行ダイアログ, 63

#### ほ

本体内容コンボボックス、新しいタグを追加ダイ アログ, 27 本体内容フィールド、タグカスタマイザでの意 味, 35

#### まい まいしゅう

マウント済みのファイルシステム Web モジュールと, 19 マウント済みファイルシステム

クラスパスでの位置, 50

よ

要求処理、JSP ページにおける, 7